# Dell™ Latitude<sup>™</sup> E4300 Guía de instalación y de referencia rápida

**Esta guía ofrece una descripción general de las funciones, especificaciones y configuración rápida, software e información para la solución de problemas de su equipo. Para obtener más información sobre el sistema operativo, los dispositivos y las tecnologías, consulte la Guía tecnológica de Dell en support.dell.com.**

**Modelo PP13S**

# **Notas, Avisos y Precauciones**

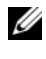

**NOTA:** Una NOTA proporciona información importante que le ayuda a utilizar su equipo de la mejor manera posible.

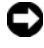

**AVISO:** Un AVISO indica la posibilidad de daños al hardware o pérdida de datos y le explica cómo evitar el problema.

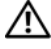

**PRECAUCIÓN: Una PRECAUCIÓN indica un posible daño material, lesión corporal o muerte.** 

Si ha adquirido un equipo Dell™ de la serie n, las referencias a los sistemas operativos Microsoft<sup>®</sup> Windows<sup>®</sup> que aparezcan en este documento no tendrán aplicación.

#### **Aviso sobre los productos Macrovision**

\_\_\_\_\_\_\_\_\_\_\_\_\_\_\_\_\_\_\_\_

Este producto incorpora tecnología de protección de copyright amparada por reclamaciones de método de ciertas patentes de EE.UU. y otros derechos de propiedad intelectual de Macrovision Corporation y otros propietarios. La utilización de la tecnología de protección de copyright debe estar autorizada por Macrovision Corporation y su finalidad es el uso doméstico y otros tipos de visualización con carácter limitado, a menos que Macrovision Corporation lo autorice expresamente. Se prohíben la ingeniería inversa y el desensamblaje.

**Modelo PP13S**

**La información contenida en este documento puede modificarse sin previo aviso. © 2008 Dell Inc. Todos los derechos reservados.**

Queda estrictamente prohibida la reproducción de este documento en cualquier forma sin la autorización por escrito de Dell Inc.

Marcas comerciales usadas en este texto: *Dell,* el logotipo de *DELL*, *Latitude, Latitude ON, Wi-Fi Catcher*, *DellConnect* y *ExpressCharge* son marcas comerciales de Dell Inc.; *Bluetooth* es una marca comercial registrada propiedad de Bluetooth SIG, Inc., y Dell la usa con licencia; *Core* es una marca comercial e *Intel* e *iAMT* son marcas comerciales registradas de Intel Corporation en EE.UU. y otros países; *Blu-ray Disc* es una marca comercial de Blu-ray Disc Association; *Microsoft*, *Windows*, *Windows Vista* y el botón de inicio de *Windows Vista* son marcas comerciales o marcas comerciales registradas de Microsoft Corporation en los Estados Unidos y en otros países.

Otras marcas y otros nombres comerciales pueden utilizarse en este documento para hacer referencia a las entidades que los poseen o a sus productos. Dell Inc. renuncia a cualquier interés sobre la propiedad de marcas y nombres comerciales que no sean los suyos.

# **Contenido**

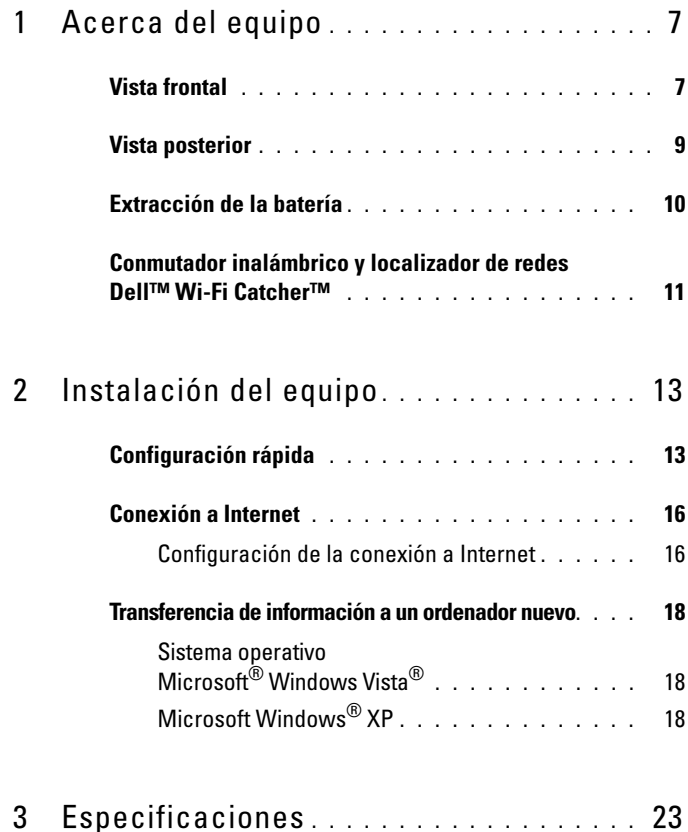

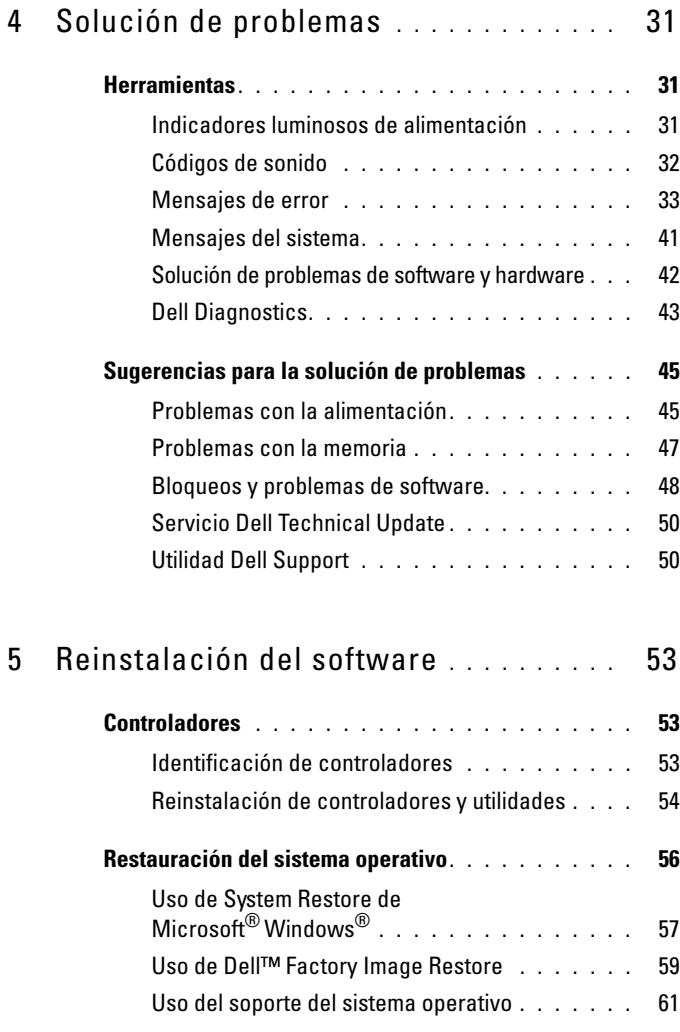

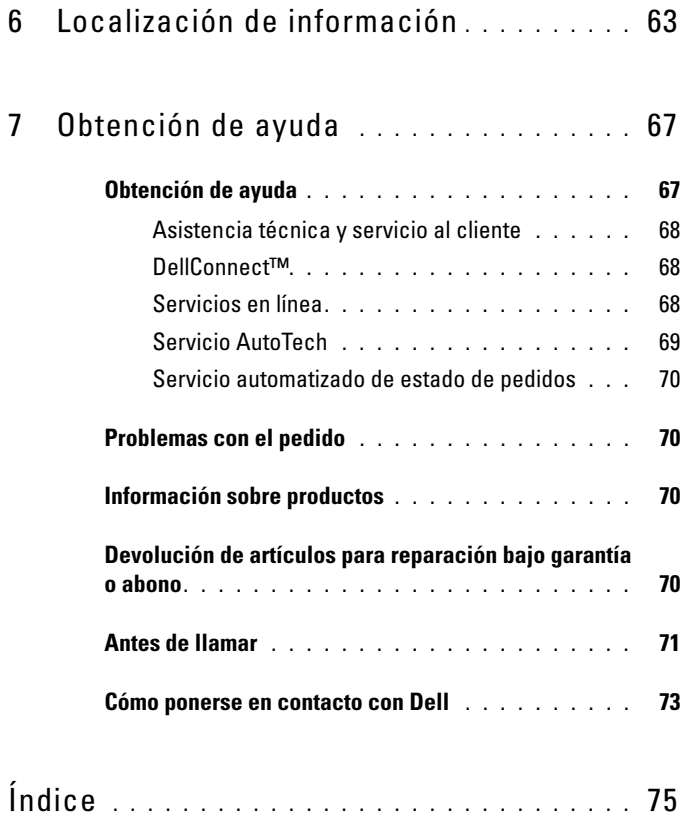

#### Contenido

# <span id="page-6-0"></span>**Acerca del equipo**

# <span id="page-6-1"></span>**Vista frontal**

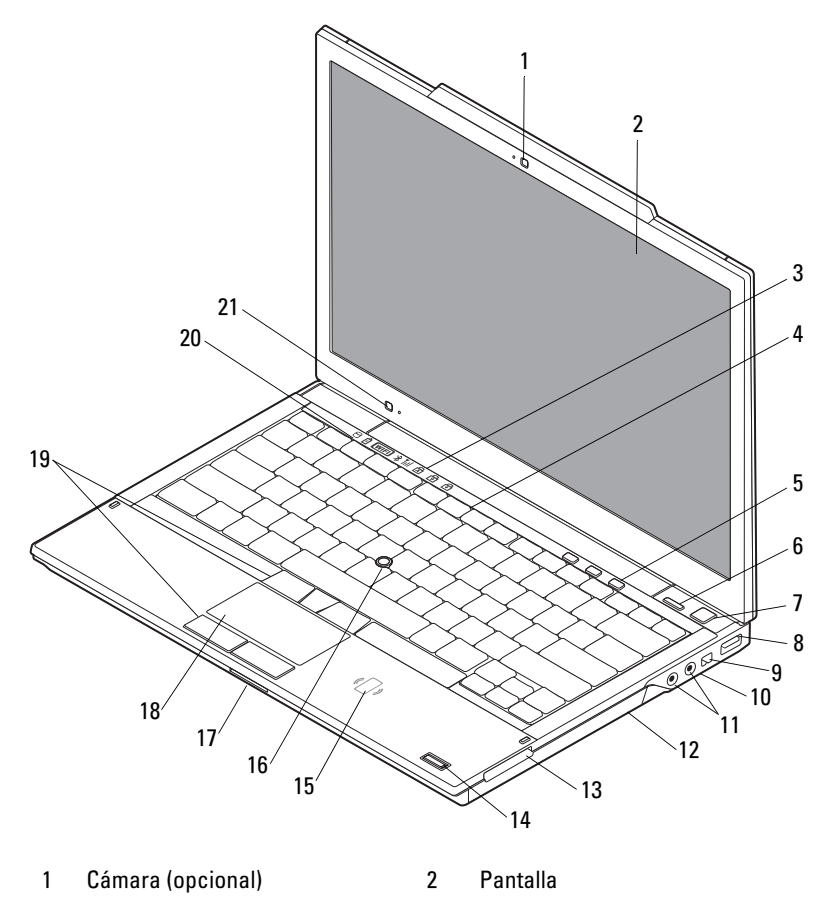

3 Indicadores luminosos de estado del teclado **Teclado** 

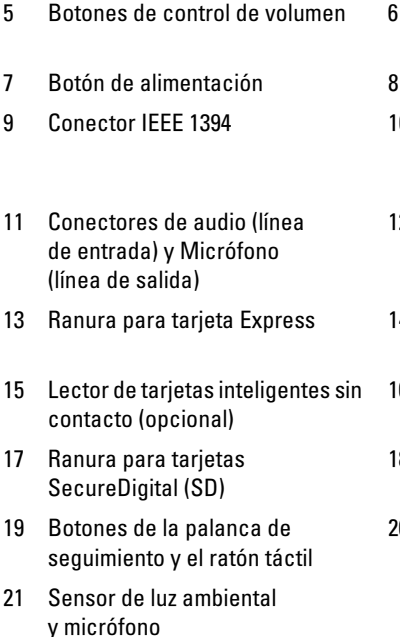

- Botón Dell™ Latitude ON™ (opcional)
- Conector USB
- 0 Conmutador inalámbrico y botón del localizador de redes inalámbricas Dell Wi-Fi Catcher™
- 2 Unidad óptica
	- 4 Lector de huellas dactilares (opcional)
	- 6 Dispositivo de puntero
- 8 Ratón táctil
- 20 Indicadores luminosos de estado del dispositivo

## <span id="page-8-0"></span>**Vista posterior**

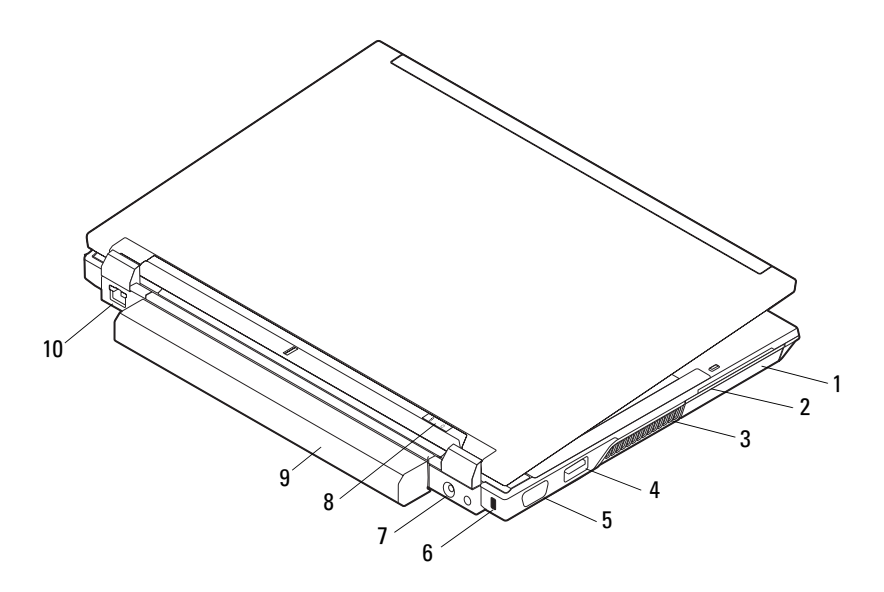

- 
- 
- 
- 
- 
- 1 Unidad de disco duro 2 Ranura para tarjetas Smart
- 3 Rejillas de ventilación 4 Conector eSATA/USB
- 5 Conector de vídeo 6 Ranura para cable de seguridad
- 7 Conector del adaptador de CA 8 Indicador de encendido/indicador de batería
- 9 Batería 10 Conector de red (RJ-45)

**PRECAUCIÓN: No bloquee o introduzca objetos ni permita que el polvo se acumule en las rejillas de ventilación. No guarde el equipo Dell en un entorno con flujo de aire limitado, como por ejemplo un maletín cerrado, mientras está en marcha. La circulación restringida de aire podría dañar el equipo o provocar un incendio. El equipo enciende los ventiladores cuando alcanza cierta temperatura. El ruido de los ventiladores es normal y no indica ningún problema del equipo o de los ventiladores.**

# <span id="page-9-0"></span>**Extracción de la batería**

**PRECAUCIÓN: Antes de iniciar cualquiera de los procedimientos descritos en esta sección, lea la información de seguridad suministrada con el equipo. Para obtener información adicional sobre prácticas recomendadas de seguridad, consulte la página principal de cumplimiento de normativas en www.dell.com/regulatory\_compliance.**

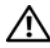

**PRECAUCIÓN: Antes de quitar o volver a colocar la batería, apague el equipo. Después desconecte el adaptador de CA de la toma de alimentación eléctrica y del equipo, desconecte el módem del conector de pared y del ordenador y retire cualquier otro cable externo del equipo.**

**PRECAUCIÓN: El uso de una batería incompatible puede aumentar el riesgo de que se produzca un incendio o una explosión. Sustituya la batería únicamente por una batería compatible de Dell. La batería está diseñada para funcionar con equipos Dell™. No utilice una batería de otro equipo en el suyo.** 

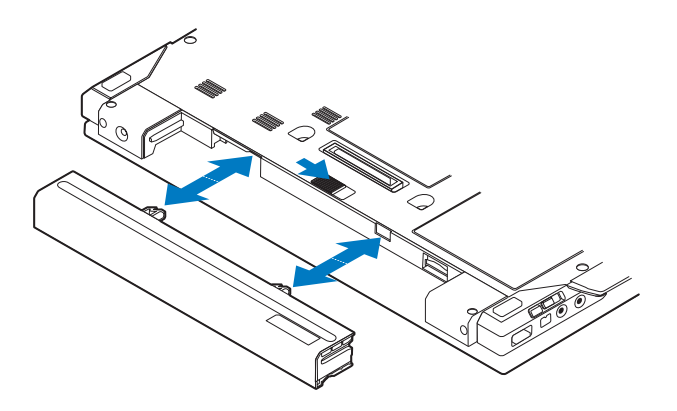

## <span id="page-10-0"></span>**Conmutador inalámbrico y localizador de redes Dell™ Wi-Fi Catcher™**

Icono del conmutador inalámbrico

 $\mathbb{C}(\mathbb{C})$  $\mathbf{z}$ 

Icono del localizador de redes Dell Wi-Fi Catcher

Utilice el conmutador inalámbrico para habilitar o deshabilitar los dispositivos de red inalámbricos y el localizador de redes Wi-Fi Catcher para encontrar redes. Para obtener más información sobre cómo conectarse a Internet, consulte ["Conexión a Internet" en la página 16.](#page-15-2)

# <span id="page-12-0"></span>**Instalación del equipo**

# <span id="page-12-1"></span>**Configuración rápida**

**PRECAUCIÓN: Antes de iniciar cualquiera de los procedimientos descritos en esta sección, lea la información de seguridad suministrada con el equipo. Para obtener información adicional sobre prácticas recomendadas de seguridad, consulte la página principal de cumplimiento de normativas en www.dell.com/regulatory\_compliance.**

**PRECAUCIÓN: El adaptador de CA funciona con tomas de alimentación eléctrica de todo el mundo. No obstante, los conectores de alimentación y las regletas de enchufes varían de un país a otro. El uso de un cable incompatible o la conexión incorrecta del cable al enchufe múltiple o a la toma eléctrica puede dañar el equipo o provocar un incendio.**

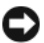

**AVISO:** Cuando desconecte el cable del adaptador de CA del ordenador, sujete el conector del cable (no el propio cable) y tire firmemente, pero con cuidado de no dañar el cable. Cuando enrolle el cable del adaptador de CA, asegúrese de seguir el ángulo del conector en el adaptador de CA para evitar dañar el cable.

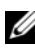

**NOTA:** Es posible que algunos dispositivos no estén incluidos si no los ha pedido.

**1** Conecte el adaptador de CA al conector del adaptador de CA del equipo y a la toma de alimentación eléctrica.

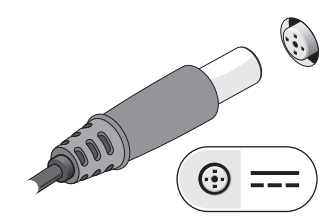

Conecte el cable de red.

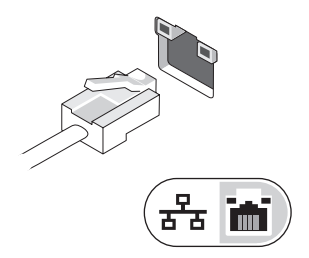

Conecte los dispositivos USB, como un ratón o un teclado.

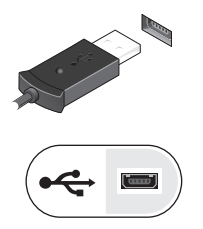

Conecte los dispositivos IEEE 1394, como un reproductor de DVD.

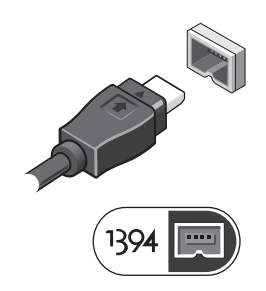

**5** Para encender el equipo, abra la pantalla y pulse el botón de alimentación.

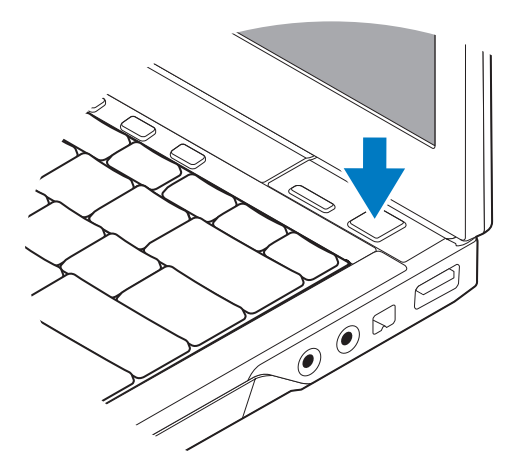

- **NOTA:** Se recomienda que encienda y apaque el equipo al menos una vez antes de instalar cualquier tarjeta o conectar el ordenador a un dispositivo de acoplamiento u a otro dispositivo externo, como una impresora.
	- **6** Conéctese a Internet. Para obtener más información, consulte ["Conexión a](#page-15-0)  [Internet" en la página 16](#page-15-0).

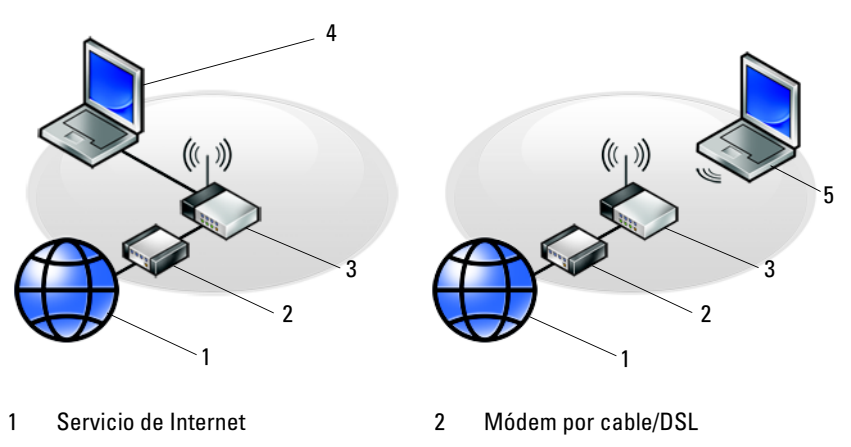

- 3 Enrutador inalámbrico 4 Portátil con conexión *con cable*
- 5 Portátil con conexión *inalámbrica*
- 

# <span id="page-15-2"></span><span id="page-15-0"></span>**Conexión a Internet**

**NOTA:** Los proveedores de servicios de Internet (ISP) y sus ofertas difieren según el país. Para conectarse a Internet, se necesita un módem o una conexión de red y un proveedor de servicios de Internet (ISP). *Si utiliza una conexión telefónica*, conecte una línea telefónica al conector de módem del equipo y a la toma telefónica de pared antes de configurar la conexión a Internet. *Si utiliza una conexión de módem DSL o por cable/satélite*, póngase en contacto con su ISP o servicio de telefonía móvil para obtener instrucciones de configuración.

## <span id="page-15-1"></span>**Configuración de la conexión a Internet**

Para configurar una conexión a Internet con un acceso directo al escritorio proporcionado por su ISP:

- **1** Guarde y cierre los archivos abiertos y salga de todos los programas activos.
- **2** Haga doble clic en el icono ISP en el escritorio de Microsoft® Windows®.
- **3** Siga las instrucciones de la pantalla para realizar la configuración.

Si no dispone de un icono ISP en el escritorio o si desea configurar una conexión a Internet con un ISP distinto, siga los pasos de la sección correspondiente a continuación.

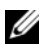

**NOTA:** Si no puede conectarse a Internet, consulte la *Guía tecnológica de Dell*. Si anteriormente se ha conectado correctamente, es posible que el ISP haya interrumpido el servicio. Póngase en contacto con el ISP para comprobar el estado del servicio o intente conectar más tarde.

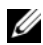

**NOTA:** Tenga la información de su ISP consigo. Si no dispone de ISP, consulte el asistente de Conectarse a Internet.

#### **Sistema operativo Microsoft® Windows Vista®**

- **1** Guarde y cierre los archivos abiertos y salga de todos los programas activos.
- **2** Haga clic en el botón de inicio de Windows Vista  $\rightarrow$  **Panel de control.**
- **3** En **Red e Internet,** haga clic en **Conectarse a Internet**.
- **4** En la ventana **Conectarse a Internet**, haga clic en **Banda ancha (PPPoE)** o **Línea telefónica**, dependiendo de cómo desee conectarse:
	- Elija **Banda ancha** si va a utilizar un módem DSL, por satélite, por cable o va disponer de una conexión por tecnología inalámbrica Bluetooth® .

• Elija **Acceso telefónico** si va a utilizar un módem de conexión telefónica o RDSI.

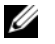

**NOTA:** Si no sabe qué tipo de conexión elegir, haga clic en Ayudarme a elegir o póngase en contacto con su ISP.

**5** Siga las instrucciones de la pantalla y utilice la información de configuración facilitada por el ISP para completar el proceso de configuración.

#### **Microsoft Windows® XP**

- **1** Guarde y cierre los archivos abiertos y salga de todos los programas activos.
- **2** Haga clic en **Inicio**→ **Internet Explorer**→ **Conectarse a Internet**.
- <span id="page-16-0"></span>**3** En la ventana siguiente, haga clic en la opción apropiada:
	- Si no dispone de un ISP, haga clic en **Elegir de una lista de proveedores de servicios Internet (ISP)**.
	- Si el ISP ya le ha proporcionado la información de configuración, pero no ha recibido el CD de instalación, haga clic en **Establecer mi conexión manualmente**.
	- Si tiene un CD de instalación, haga clic en **Usar el CD que tengo de un proveedor de servicios Internet (ISP)**.
- **4** Haga clic en **Siguiente**.

Si ha seleccionado **Establecer mi conexión manualmente** en el [paso 3,](#page-16-0) continúe en el [paso 5.](#page-16-1) En caso contrario, siga las instrucciones que aparecen en la pantalla para completar la configuración.

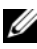

**NOTA:** Si no sabe qué tipo de conexión debe seleccionar, póngase en contacto con su ISP.

- <span id="page-16-1"></span>**5** Haga clic en la opción apropiada de **¿Cómo desea conectarse a Internet?** y haga clic en **Siguiente**.
- **6** Utilice la información de configuración proporcionada por el ISP para completar la configuración.

# <span id="page-17-0"></span>**Transferencia de información a un ordenador nuevo**

## <span id="page-17-1"></span>**Sistema operativo Microsoft® Windows Vista®**

- **1** Haga clic en el botón Iniciar de Windows Vista,  $\bigoplus$  y, a continuación, en **Transferir archivos y configuraciones**→ **Iniciar Windows Easy Transfer**.
- **2** En el cuadro de diálogo **Control de cuentas de usuario**, haga clic en **Continuar**.
- **3** Haga clic en **Iniciar una nueva transferencia** o en **Continuar una transferencia en curso**.
- **4** Siga las instrucciones mostradas en pantalla por el asistente de Windows Easy Transfer.

## <span id="page-17-2"></span>**Microsoft Windows® XP**

El sistema operativo Windows XP proporciona el Asistente para transferencia de archivos y configuraciones que sirve para transferir datos de un equipo de origen a uno nuevo.

Puede transferir los datos al equipo nuevo a través de una red o una conexión serie, o bien puede almacenarlos en un soporte extraíble, como un CD grabable, y transferirlos al ordenador nuevo.

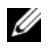

**NOTA:** Puede transferir información de un equipo viejo a un ordenador nuevo conectando directamente un cable serie a los puertos de entrada/salida (E/S) de los dos ordenadores.

Para obtener instrucciones sobre la configuración de una conexión de cables directa entre dos equipos, consulte en Microsoft Knowledge Base el artículo número 305621, que se titula *How to Set Up a Direct Cable Connection Between Two Computers in Windows XP* (Cómo configurar una conexión de cables directa entre dos ordenadores en Windows XP). Es posible que esta información no esté disponible en ciertos países.

Para transferir información a un ordenador nuevo, debe ejecutar el asistente para transferencia de archivos y configuraciones.

**Ejecución del Asistente para transferencia de archivos y configuraciones con el soporte Operating System (Sistema operativo)**

**NOTA:** Para este procedimiento es necesario el soporte *Operating System*  (Sistema operativo). Este soporte es opcional y puede que no se entregue con todos los equipos.

Para preparar un equipo nuevo para la transferencia de archivos:

- **1** Abra el Asistente para transferencia de archivos y configuraciones: haga clic en **Inicio**→ **Todos los programas**→ **Accesorios**→ **Herramientas del sistema**→ **Asistente para transferencia de archivos y configuraciones**.
- **2** Cuando aparezca la pantalla de bienvenida del **Asistente para transferencia de archivos y configuraciones**, haga clic en **Siguiente**.
- **3** En la pantalla **¿Qué equipo es éste?**, haga clic en **Ordenador nuevo**→ **Siguiente**.
- **4** En la pantalla **¿Tiene un CD de Windows XP?**, haga clic en **Utilizaré el asistente desde el CD de Windows XP**→ **Siguiente**.
- **5** Cuando aparezca la pantalla **Diríjase al ordenador antiguo**, vaya al equipo antiguo o de origen. Esta vez *no* haga clic en **Siguiente**.

Para copiar datos del equipo antiguo:

- **1** En el equipo antiguo, inserte el soporte *Operating System* (Sistema operativo) de Windows XP.
- **2** En la pantalla de **Bienvenida a Microsoft Windows XP**, haga clic en **Realizar tareas adicionales**.
- **3** En **¿Qué desea hacer?**, haga clic en **Transferir archivos y configuraciones**→ **Siguiente**.
- **4** En la pantalla **¿Qué equipo es éste?**, haga clic en **Ordenador antiguo**→ **Siguiente**.
- **5** En la pantalla **Seleccione un método de transferencia**, haga clic en el método de transferencia que desee.
- **6** En la pantalla **¿Qué desea transferir?**, seleccione los elementos que desea transferir y haga clic en **Siguiente**.

Una vez que se ha copiado la información, aparece la pantalla **Completando la fase de recopilación**.

**7** Haga clic en **Finalizar**.

Para transferir información al equipo nuevo:

- **1** En la pantalla **Diríjase al ordenador antiguo** del equipo nuevo, haga clic en **Siguiente**.
- **2** En la pantalla **¿Seleccione la ubicación de archivos y configuraciones?**, seleccione el método que ha elegido para transferir los archivos y las configuraciones y haga clic en **Siguiente**.

El asistente aplica los archivos y configuración recogidos al nuevo equipo.

**3** En la pantalla **Finalizado**, haga clic en **Finalizado** y reincie el equipo nuevo.

#### **Ejecución del Asistente para transferencia de archivos y configuraciones con el soporte Operating System (Sistema operativo)**

Para ejecutar el Asistente para transferencia de archivos y configuraciones sin el soporte *Operating System* (Sistema operativo), debe crear un disco asistente que le permitirá crear un archivo de imagen de copia de seguridad en un soporte extraíble.

Para crear un disco del asistente, utilice el nuevo equipo con Windows XP y realice los pasos siguientes:

- **1** Abra el Asistente para transferencia de archivos y configuraciones: haga clic en **Inicio**→ **Todos los programas**→ **Accesorios**→ **Herramientas del sistema**→ **Asistente para transferencia de archivos y configuraciones**.
- **2** Cuando aparezca la pantalla de bienvenida del **Asistente para transferencia de archivos y configuraciones**, haga clic en **Siguiente**.
- **3** En la pantalla **¿Qué equipo es éste?**, haga clic en **Ordenador nuevo**→ **Siguiente**.
- **4** En la pantalla **¿Tiene un CD de Windows XP?**, haga clic en **Deseo crear un disco de asistente en la siguiente unidad**→ **Siguiente**.
- **5** Inserte el soporte extraíble, como un CD grabable, ya haga clic en **Aceptar**.
- **6** Cuando finalice la creación del disco y aparezca el mensaje Diríjase al equipo antiguo, *no* haga clic en **Siguiente**.
- **7** Diríjase al equipo antiguo.

Para copiar datos del equipo antiguo:

- **1** En el equipo antiguo, inserte el disco del asistente y haga clic en **Inicio**→ **Ejecutar**.
- **2** En el campo **Abrir** de la ventana **Ejecutar**, localice el archivo **fastwiz** (en el soporte extraíble correspondiente) y haga clic en **Aceptar**.
- **3** En la pantalla de bienvenida del **Asistente para transferencia de archivos y configuraciones**, haga clic en **Siguiente**.
- **4** En la pantalla **¿Qué equipo es éste?**, haga clic en **Ordenador antiguo**→ **Siguiente**.
- **5** En la pantalla **Seleccione un método de transferencia**, haga clic en el método de transferencia que desee.
- **6** En la pantalla **¿Qué desea transferir?**, seleccione los elementos que desea transferir y haga clic en **Siguiente**.

Una vez que se ha copiado la información, aparece la pantalla **Completando la fase de recopilación**.

**7** Haga clic en **Finalizar**.

Para transferir información al equipo nuevo:

- **1** En la pantalla **Ahora, vaya a su ordenador antiguo** del equipo nuevo, haga clic en **Siguiente**.
- **2** En la pantalla **Seleccione la ubicación de archivos y configuraciones**, seleccione el método que ha elegido para transferir los archivos y las configuraciones y haga clic en **Siguiente**. Siga las instrucciones que aparecen en la pantalla.

El asistente lee las configuraciones y los archivos recopilados y los aplica al nuevo equipo.

Una vez que se han aplicado todos los archivos y configuraciones, aparece la pantalla **Finalizado**.

**3** Haga clic en **Finalizado** y reinicie el equipo nuevo.

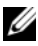

**NOTA:** Para obtener más información sobre este proceso, busque en support.dell.com el documento n.º 154781 (*What Are The Different Methods To Transfer Files From My Old Computer To My New Dell™ Computer Using the Microsoft® Windows® XP Operating System?* [¿Cuáles son los diferentes métodos para transferir archivos de mi equipo antiguo a mi equipo nuevo de Dell™ utilizando el sistema operativo Microsoft® Windows<sup>®</sup> XP?]).

# 3

# <span id="page-22-0"></span>**Especificaciones**

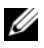

**NOTA:** Las ofertas pueden variar según la región. Para más información sobre la configuración del equipo, haga clic en Inicio→ Ayuda y soporte técnico y seleccione la opción sobre la quiere ver más información.

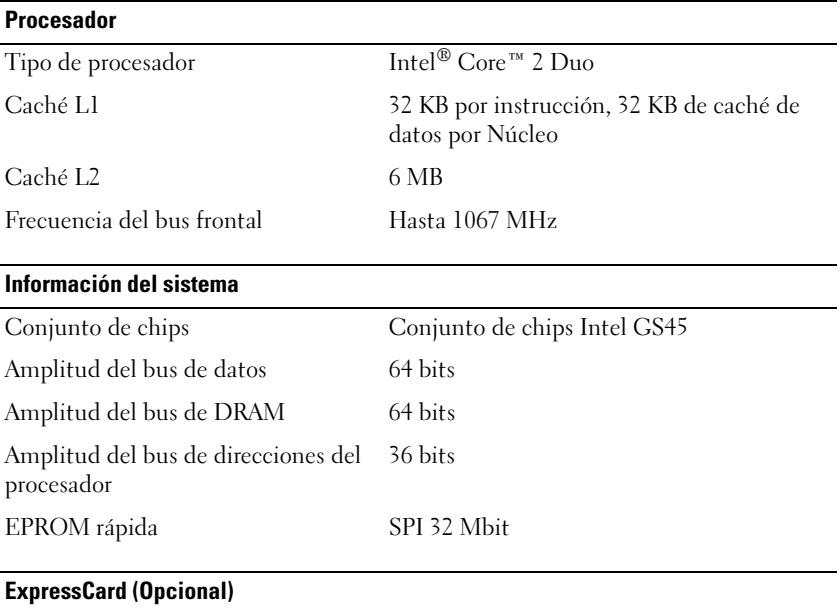

**NOTA:** La ranura para ExpressCard está diseñada solamente para este tipo de tarjeta. NO admite PC Card.

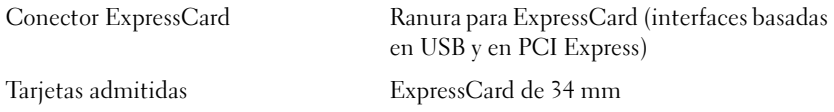

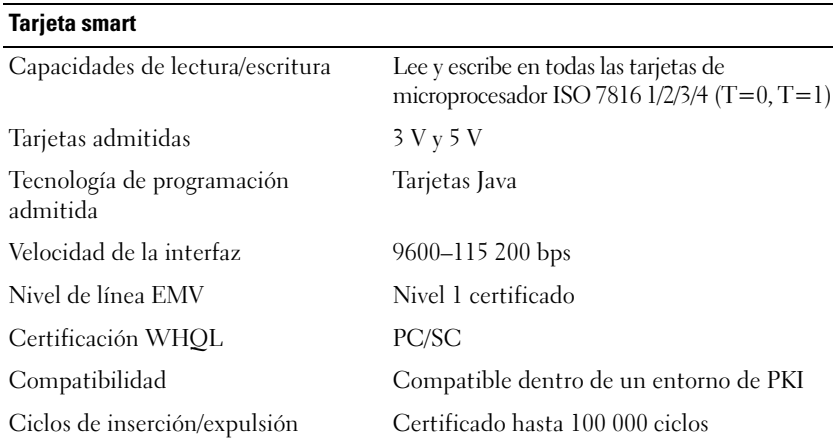

#### **Lector de tarjetas de memoria Secure Digital (SD)**

Tarjetas admitidas SD, SDIO, SD HC, Mini SD MMC, MMC+, Mini MMC

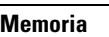

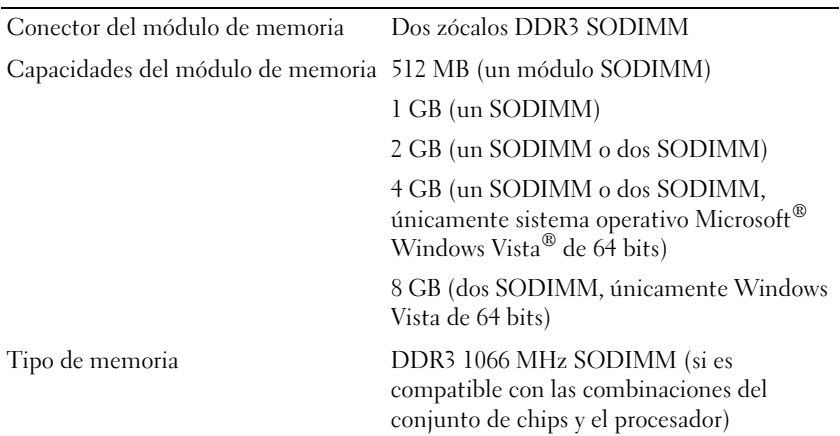

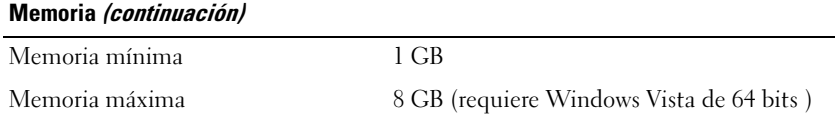

**NOTA:** Para aprovechar la capacidad de amplitud de banda de canal dual, ambos zócalos de memoria deben estar completos y coincidir en tamaño.

**NOTA:** La memoria disponible mostrada no refleja la memoria máxima completa instalada debido a que se reserva algo de memoria para los archivos de memoria.

**NOTA:** Para activar Intel® Active Management Technology (iAMT®), deberá tener un DIMM en el conector de la memoria etiquetado con A. Para obtener más información, consulte el *Manual de servicio* en support.dell.com.

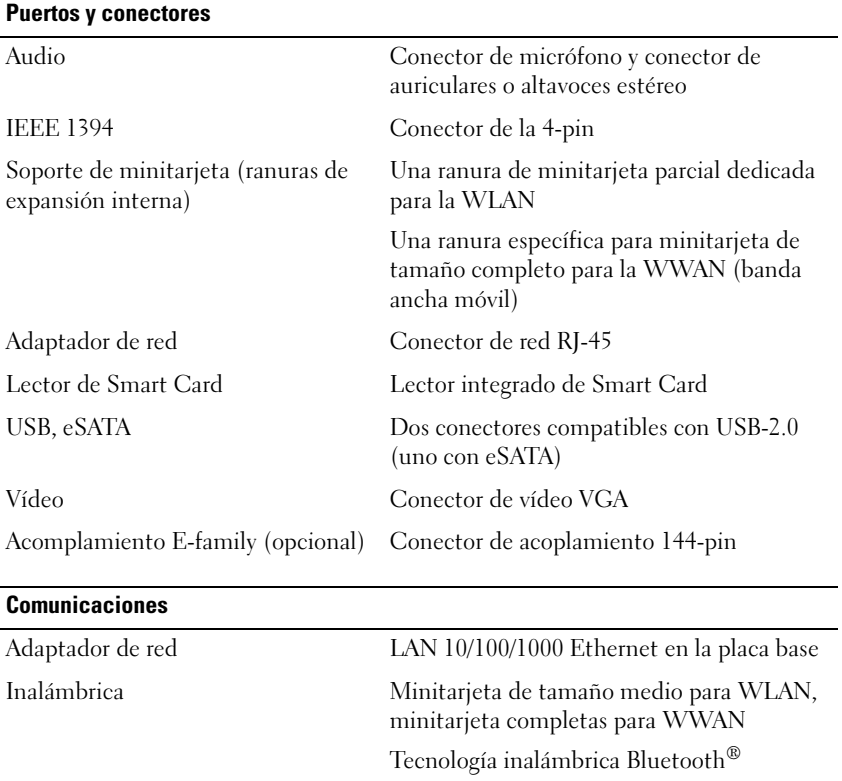

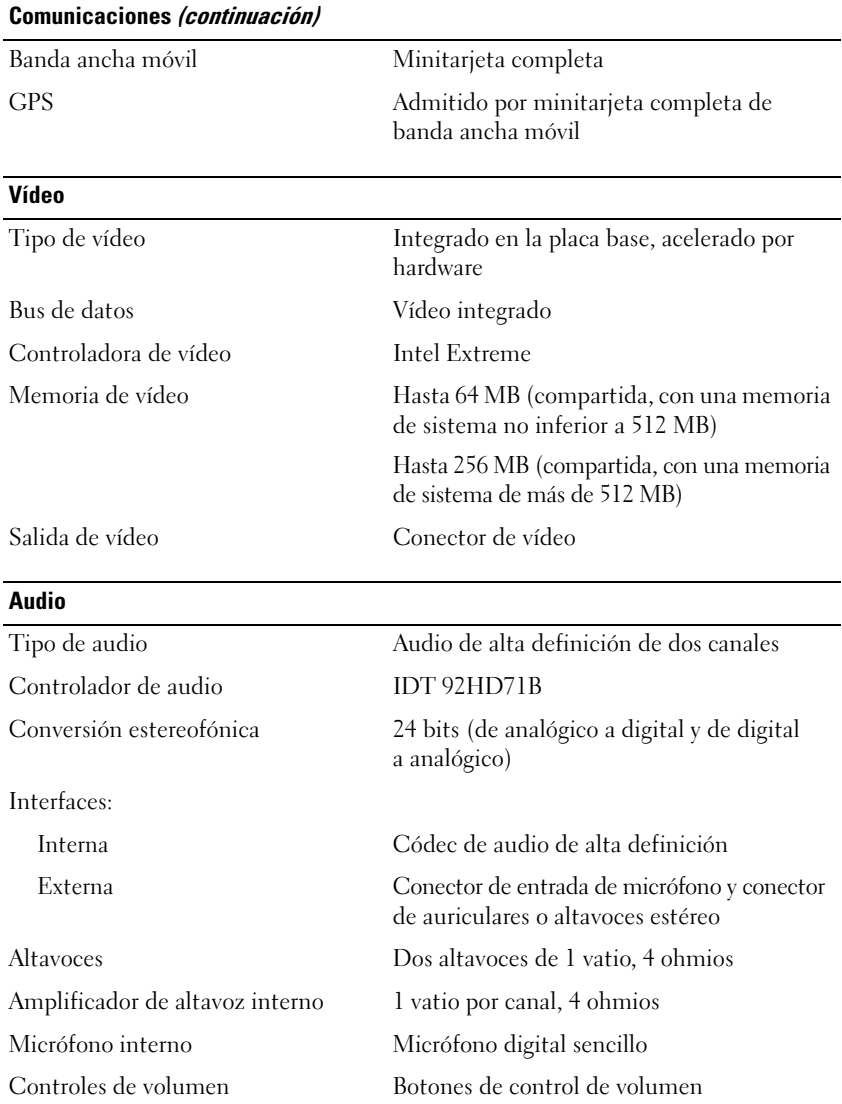

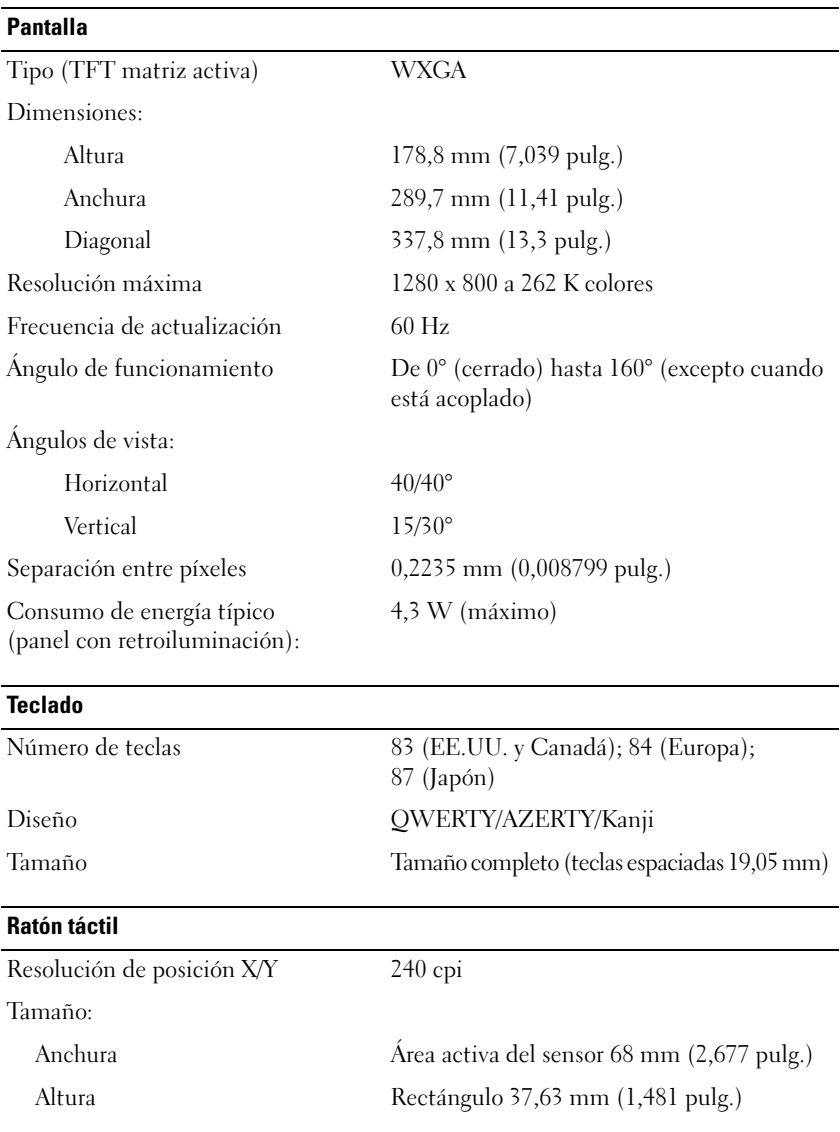

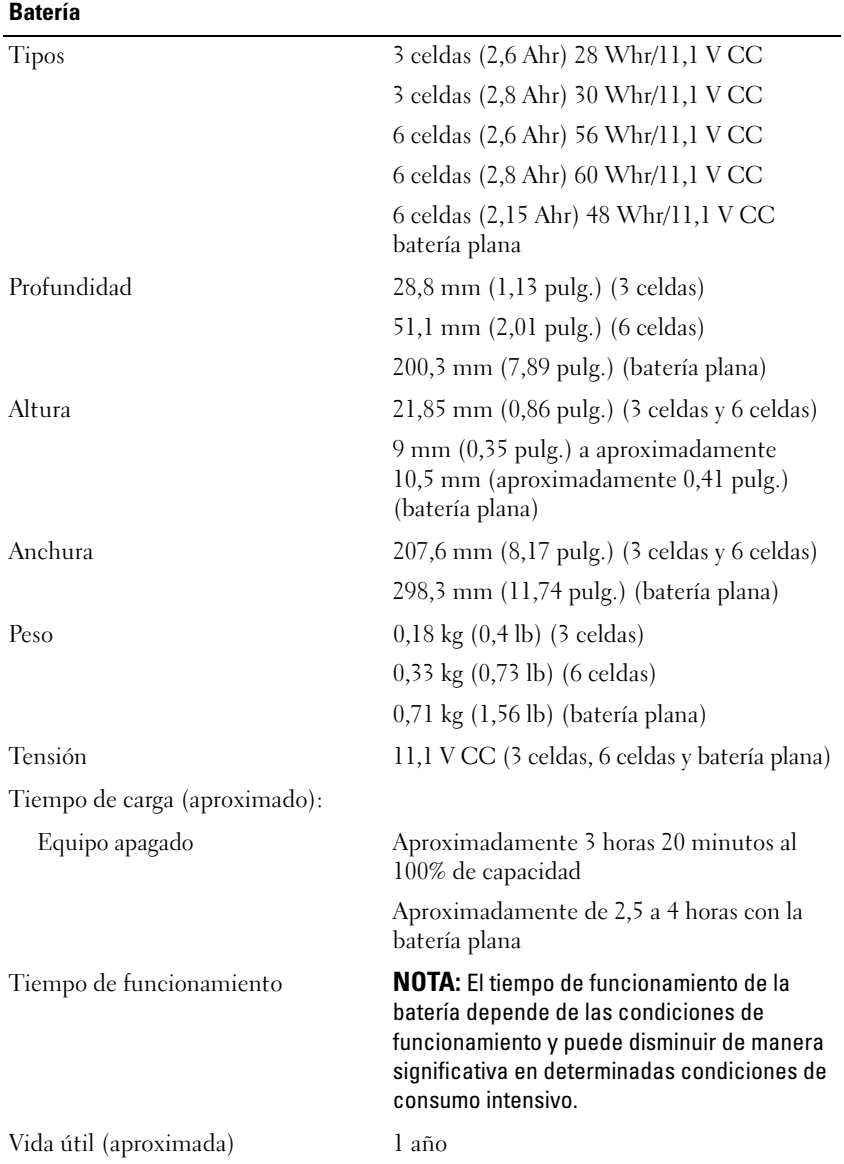

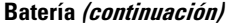

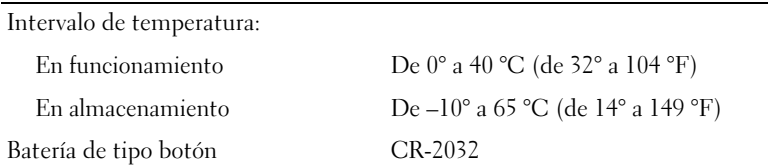

#### **Adaptador AC**

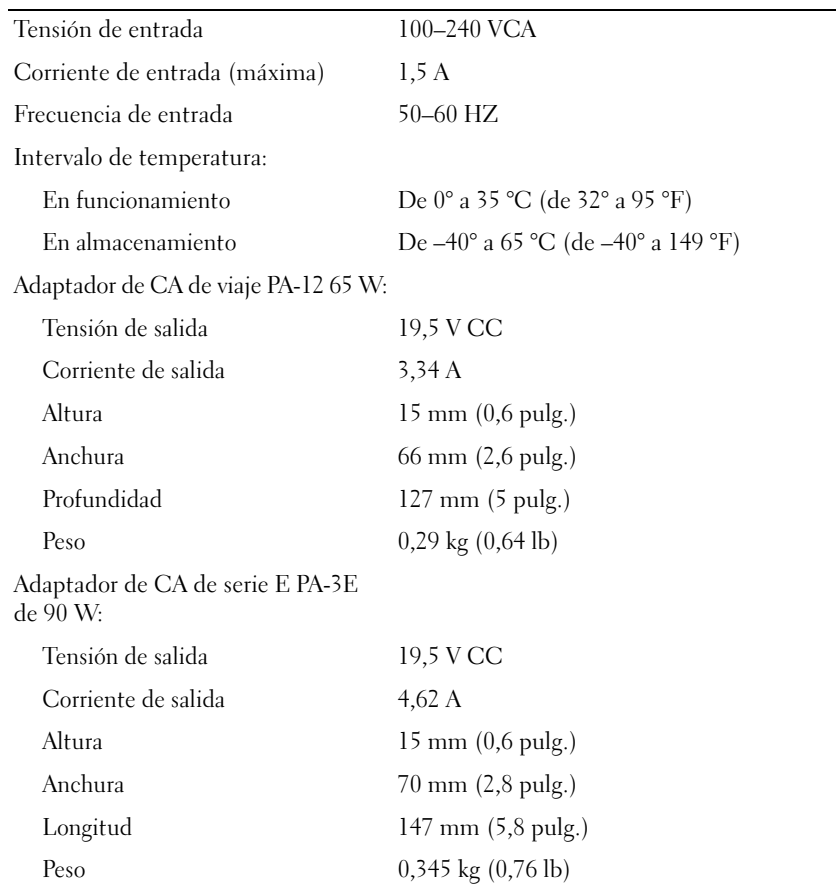

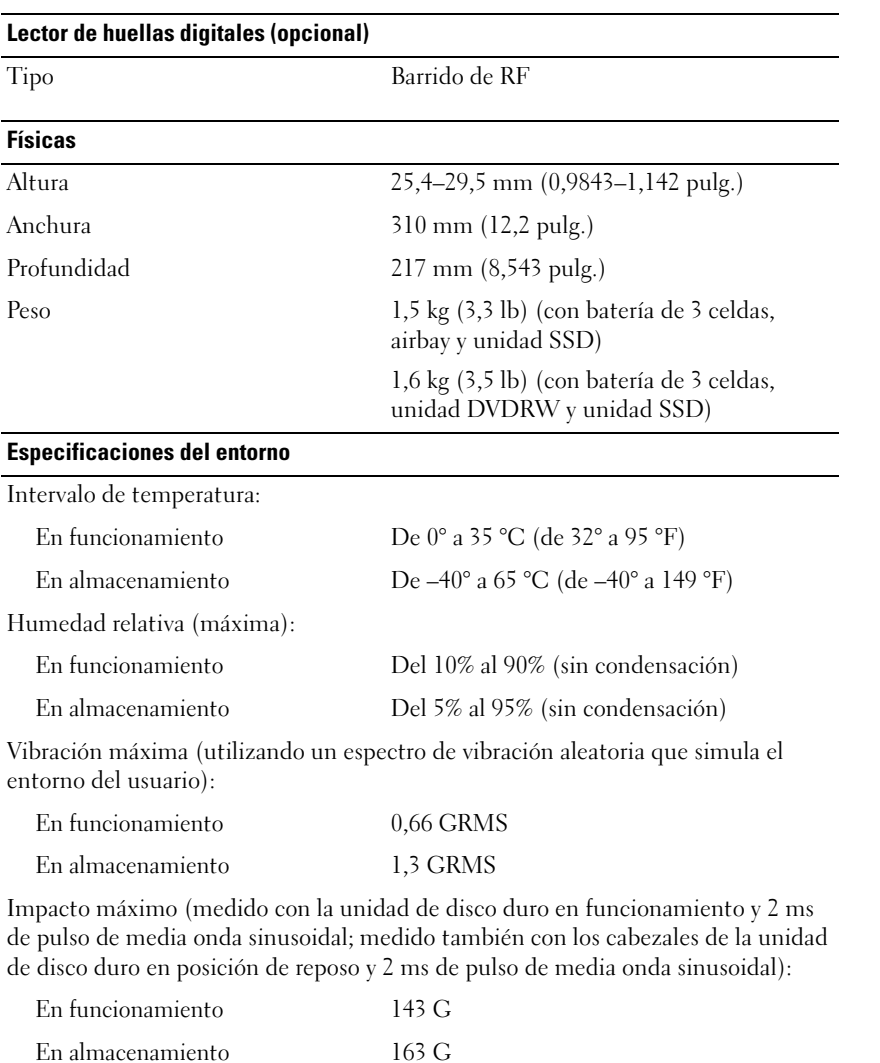

Altitud (máxima):

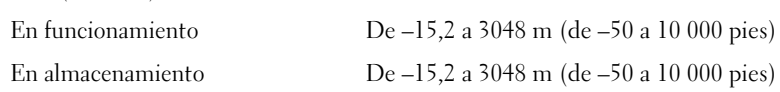

# <span id="page-30-0"></span>**Solución de problemas**

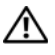

**PRECAUCIÓN: Para protegerse de la posibilidad de descargas eléctricas, heridas causadas por aspas del ventilador, o de otras lesiones posibles, desconecte siempre el equipo de la toma de corriente antes de abrir la cubierta.**

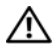

**PRECAUCIÓN: Antes de iniciar cualquiera de los procedimientos descritos en esta sección, lea la información de seguridad suministrada con el equipo. Para obtener información adicional sobre prácticas recomendadas de seguridad, consulte la página principal de cumplimiento de normativas en www.dell.com/regulatory\_compliance.**

# <span id="page-30-1"></span>**Herramientas**

### <span id="page-30-2"></span>**Indicadores luminosos de alimentación**

El indicador luminoso de dos colores del botón de encendido, situado en la parte frontal del equipo, se enciende y parpadea o bien emite una luz fija para indicar distintos estados:

- Si está apagado, el equipo bien está apagado o no recibe corriente.
- Si el indicador luminoso de alimentación emite una luz azul fija y el equipo no responde, compruebe que la pantalla está conectada y encendida.
- Si el indicador luminoso de alimentación está parpadeando en azul, el equipo está en el modo de espera. Pulse una tecla del teclado, mueva el ratón o presione el botón de encendido para reanudar el funcionamiento normal. Si el indicador luminoso de alimentación emite una luz ámbar parpadeante, el equipo recibe alimentación eléctrica, es posible que un dispositivo como un módulo de memoria o la tarjeta gráfica no funcione correctamente o que no esté correctamente instalada.
- Si el indicador luminoso de alimentación emite una luz ámbar fija, es posible que haya un problema de alimentación o que algún dispositivo interno no funcione correctamente.

## <span id="page-31-0"></span>**Códigos de sonido**

Si el monitor no puede mostrar errores o problemas, es posible que el equipo emita una serie de sonidos durante el inicio. Esta serie de sonidos, denominada código de sonido, identifica un problema. Un posible código de sonido consiste en tres sonidos cortos repetitivos. Este código de sonido indica que el equipo ha detectado un posible error en la placa base.

Si el equipo emite sonidos durante el arranque:

- **1** Anote el código de sonido.
- **2** Ejecute Dell Diagnostics para identificar una causa más grave (consulte ["Dell Diagnostics" en la página 43\)](#page-42-0).

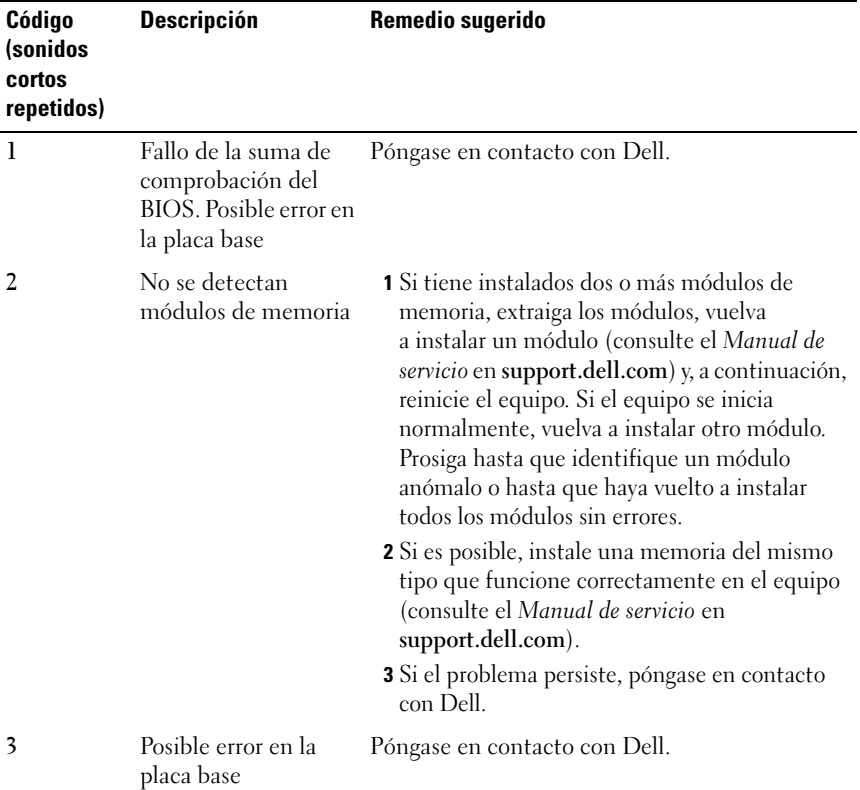

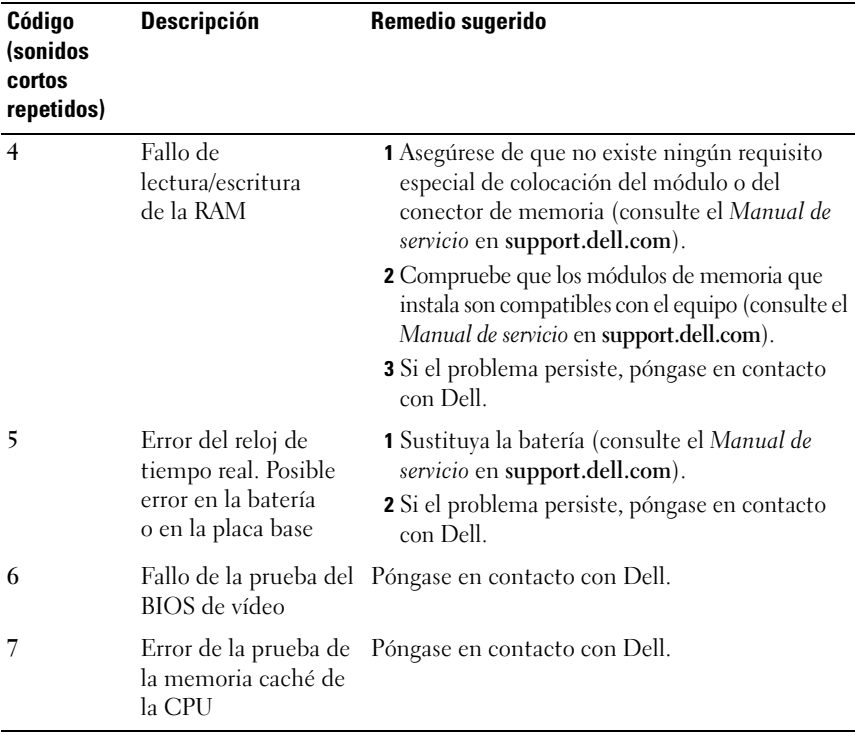

#### <span id="page-32-0"></span>**Mensajes de error**

**PRECAUCIÓN: Antes de iniciar cualquiera de los procedimientos descritos en esta sección, lea la información de seguridad suministrada con el equipo. Para obtener información adicional sobre prácticas recomendadas de seguridad, consulte la página principal de cumplimiento de normativas en www.dell.com/regulatory\_compliance.**

Si el mensaje que aparece no figura en la lista siguiente, consulte la documentación del sistema operativo o la del programa que se estaba ejecutando cuando apareció el mensaje.

**AUXILIARY DEVICE FAILURE (FALLO D E DISPOSITIVO AUXILIAR):** La superficie táctil o el ratón externo pueden estar defectuosos. En el caso del ratón externo, compruebe las conexiones de los cables. Active la opción **Dispositivo apuntador** en el programa de configuración del sistema. Consulte el *Manual de servicio* en **support.dell.com** para obtener más información. Si el problema persiste, póngase en contacto con Dell (consulte ["Cómo ponerse en contacto](#page-72-1)  [con Dell" en la página 73\)](#page-72-1).

**BA D COMMAND O R FILE NAME (COMANDO O NOMBRE D E ARCHIVO ERRÓNEO):**

Asegúrese de que ha escrito el comando correctamente, ha colocado los espacios en la posición correcta y ha utilizado el nombre de trayectoria correcto.

**CACHE DISABLED DUE T O FAILURE (CACHÉ DESACTIVADA DEBIDO A FALLO):** Error de la memoria caché primaria interna del microprocesador. Póngase en contacto con Dell (consulte ["Cómo ponerse en contacto con Dell" en la](#page-72-1)  [página 73](#page-72-1)).

**CD DRIVE CONTROLLER FAILURE (FALLO D E L A CONTROLADORA D E L A UNIDAD D E CD):** La unidad de CD no responde a los comandos del equipo.

**DATA ERROR (ERROR DE DATOS):** La unidad de disco duro no puede leer los datos.

**DECREASING AVAILABLE MEMORY (LA MEMORIA DISPONIBLE DISMINUYE):** Uno o más módulos de memoria pueden ser defectuosos o estar asentados incorrectamente. Vuelva a instalar los módulos de memoria y, si es necesario, sustitúyalos. Consulte el *Manual de servicio* en **support.dell.com** para obtener más información.

**DISK C: FAILED INITIALIZATION (DISCO C: LA INICIALIZACIÓN HA FALLADO):** Falló el inicio de la unidad de disco duro. Ejecute las pruebas de disco duro en Dell Diagnostics (Diagnósticos Dell) (consulte ["Dell Diagnostics" en la página 43\)](#page-42-0).

**DRIVE NOT READY (LA UNIDAD NO ESTÁ LISTA):** Para que se lleve a cabo la operación, es necesario que haya una unidad de disco duro en el compartimento antes de que pueda continuar. Instale una unidad de disco duro en el compartimento de la unidad de disco duro. Consulte el *Manual de servicio* en **support.dell.com** para obtener más información.

**ERROR READING PCMCIA CARD (ERROR AL LEER LA TARJETA PCMCIA):** El equipo no puede identificar la tarjeta ExpressCard. Vuelva a insertar la tarjeta o pruebe con otra tarjeta. Consulte el *Manual de servicio* en **support.dell.com** para obtener más información.

#### **EXTENDED MEMORY SIZE HAS CHANGED (HA CAMBIADO E L TAMAÑO D E L A**

**MEMORIA EXTENDIDA):** La cantidad de memoria registrada en NVRAM no coincide con la memoria instalada en el equipo. Vuelva a encender el equipo. Si el error se vuelve a producir, póngase en contacto con Dell (consulte ["Cómo ponerse en contacto con Dell" en la página 73\)](#page-72-1).

**TH E FILE BEING COPIED I S TOO LARGE FOR THE DESTINATION DRIVE (EL ARCHIVO QUE S E ESTÁ COPIANDO E S DEMASIADO GRANDE PARA L A UNIDAD D E DESTINO):** El archivo que está intentando copiar es demasiado grande y no cabe en el disco, o el disco está lleno. Pruebe a copiar el archivo en otro disco o en un disco con mayor capacidad.

**A FILENAME CANNOT CONTAIN ANY O F THE FOLLOWING CHARACTERS: \ / : \* ? " < > | (UN NOMBRE D E ARCHIVO N O PUEDE CONTENER NINGUNO D E LOS CARACTERES SIGUIENTES: \ / : \* ? " < > |):** No utilice estos caracteres en los nombres de archivo.

**GATE A20 FAILURE (FALLO DE LA PUERTA DE ACCESO A20):** Puede que uno de los módulos de memoria esté suelto. Vuelva a instalar los módulos de memoria y, si es necesario, reemplácelos. Consulte el *Manual de servicio* en **support.dell.com** para obtener más información.

**GENERAL FAILURE (ERROR GENERAL ):** El sistema operativo no puede ejecutar el comando. Este mensaje suele aparecer acompañado de información específica, por ejemplo, Printer out of paper (Impresora sin papel). Haga lo que proceda.

**HARD-DISK DRIVE CONFIGURATION ERROR (ERROR D E CONFIGURACIÓN D E L A UNIDAD DE DISCO DURO):** El equipo no puede identificar el tipo de unidad. Apague el equipo, extraiga la unidad de disco duro (consulte el *Manual de servicio* en **support.dell.com**) e inicie el ordenador desde un CD. Después apague el equipo, vuelva a instalar la unidad de disco duro y reinícielo. Ejecute las pruebas de disco duro en Dell Diagnostics (Diagnósticos Dell) (consulte ["Dell Diagnostics" en la página 43\)](#page-42-0).

**HARD-DISK DRIVE CONTROLLER FAILURE 0 (FALLO D E L A CONTROLADORA D E L A UNIDAD DE DISCO DURO 0):** La unidad de disco duro no responde a los comandos del equipo. Apague el equipo, extraiga la unidad de disco duro (consulte el *Manual de servicio* en **support.dell.com**) e inicie el ordenador desde un CD. Después apague el equipo, vuelva a instalar la unidad de disco duro y reinícielo. Si el problema persiste, utilice otra unidad. Ejecute las pruebas de disco duro en Dell Diagnostics (Diagnósticos Dell) (consulte ["Dell Diagnostics" en la página 43\)](#page-42-0).

**HARD-DISK DRIVE FAILURE (ERROR DE LA UNIDAD DE DISCO DURO): La unidad de** disco duro no responde a los comandos del equipo. Apague el equipo, extraiga la unidad de disco duro (consulte el *Manual de servicio* en **support.dell.com**) e inicie el ordenador desde un CD. Después apague el equipo, vuelva a instalar la unidad de disco duro y reinícielo. Si el problema persiste, utilice otra unidad. Ejecute las pruebas de disco duro en Dell Diagnostics (Diagnósticos Dell) (consulte ["Dell Diagnostics" en la página 43\)](#page-42-0).

**HARD-DISK DRIVE READ FAILURE (ERROR DE LECTURA DE LA UNIDAD DE DISCO DURO):** La unidad de disco duro puede estar defectuosa. Apague el equipo, extraiga la unidad de disco duro (consulte el *Manual de servicio* en **support.dell.com**) e inicie el ordenador desde un CD. Después apague el equipo, vuelva a instalar la unidad de disco duro y reinícielo. Si el problema persiste, utilice otra unidad. Ejecute las pruebas de disco duro en Dell Diagnostics (Diagnósticos Dell) (consulte ["Dell Diagnostics" en la página 43\)](#page-42-0).

**INSERT BOOTABLE MEDIA (INSERTE UN MEDIO DE ARRANQUE): El sistema** operativo está tratando de iniciarse con un soporte que no es de inicio, como un disquete o un CD. Insert bootable media (Inserte un medio de arranque).

**INVALID CONFIGURATION INFORMATION-PLEASE RUN SYSTEM SETUP PROGRAM (INFORMACIÓN D E CONFIGURACIÓN N O VÁLIDA; EJECUTE E L PROGRAMA D E CONFIGURACIÓN DEL SISTEMA):** La información de configuración del sistema no coincide con la configuración de hardware. Es más probable que el mensaje aparezca tras instalar un módulo de memoria. Corrija las opciones adecuadas en el programa Configuración del sistema. Consulte el *Manual de servicio* en **support.dell.com** para obtener más información.

**KEYBOARD CLOCK LINE FAILURE (FALLO D E L A LÍNEA D E RELOJ DEL TECLADO):** Para teclados externos, compruebe la conexión del cable. Ejecute las pruebas del Controlador del teclado en los Dell Diagnostics (consulte ["Dell](#page-42-0)  [Diagnostics" en la página 43](#page-42-0)).

**KEYBOARD CONTROLLER FAILURE (FALLO DE LA CONTROLADORA DEL TECLADO):** Para teclados externos, compruebe la conexión del cable. Reinicie el equipo y evite tocar el teclado o el ratón durante la rutina de inicio. Ejecute las pruebas del Controlador del teclado en los Dell Diagnostics (consulte ["Dell](#page-42-0)  [Diagnostics" en la página 43](#page-42-0)).

**KEYBOARD DATA LINE FAILURE (FALLO D E L A LÍNEA D E DATOS DEL TECLADO):** Para teclados externos, compruebe la conexión del cable. Ejecute las pruebas del Controlador del teclado en los Dell Diagnostics (consulte ["Dell](#page-42-0)  [Diagnostics" en la página 43](#page-42-0)).
**KEYBOARD STUCK KEY FAILURE (FALLO D E TECLA BLOQUEADA DEL TECLADO):** Para teclados externos, compruebe la conexión del cable. Reinicie el equipo y evite tocar el teclado o las teclas durante la rutina de inicio. Ejecute las pruebas de Tecla bloqueada en los Dell Diagnostics (consulte ["Dell](#page-42-0)  [Diagnostics" en la página 43](#page-42-0)).

**LICENSED CONTENT IS NOT ACCESSIBLE IN MEDIADIRECT (NO SE PUEDE ACCEDER A L CONTENIDO BAJO LICENCIA D E MEDIADIRECT ):** Dell™ MediaDirect™ no puede comprobar las restricciones de la Gestión de derechos digitales (DRM) en el archivo, por lo que el archivo no puede reproducirse (consulte ["Dell](#page-42-0)  [Diagnostics" en la página 43](#page-42-0)).

**MEMORY ADDRESS LINE FAILURE A T ADDRESS, READ VALUE EXPECTING VALUE (ERROR D E LÍNEA D E DIRECCIÓN D E MEMORIA E N DIRECCIÓN; S E LEYÓ VALOR Y S E ESPERABA VALOR):** Puede que haya un módulo de memoria dañado o insertado incorrectamente. Vuelva a instalar los módulos de memoria y, si es necesario, reemplácelos. Consulte el *Manual de servicio* en **support.dell.com** para obtener más información.

**MEMORY ALLOCATION ERROR (ERROR DE ASIGNACIÓN DE MEMORIA):** El software que intenta ejecutar está en conflicto con el sistema operativo, con otro programa de aplicación o con una utilidad. Apague el equipo, espere 30 segundos y reinícielo. Intente ejecutar el programa nuevamente. Si sigue apareciendo el mensaje de error, consulte la documentación del software.

**MEMORY DATA LINE FAILURE A T ADDRESS , READ VALUE EXPECTING VALUE (FALLO D E LÍNEA D E DIRECCIÓN D E MEMORIA E N L A DIRECCIÓN, E L VALOR D E LECTURA ESPERA VALOR):** Puede que haya un módulo de memoria dañado o insertado incorrectamente. Vuelva a instalar los módulos de memoria y, si es necesario, reemplácelos. Consulte el *Manual de servicio* en **support.dell.com** para obtener más información.

**MEMORY DOUBLE WORD LOGIC FAILURE A T ADDRESS, READ VALUE EXPECTING VALUE (FALLO D E L A LÓGICA D E DOBLE PALABRA D E MEMORIA, E L VALOR D E LECTURA ESPERA U N VALOR):** Puede que haya un módulo de memoria dañado o insertado incorrectamente. Vuelva a instalar los módulos de memoria y, si es necesario, reemplácelos. Consulte el *Manual de servicio* en **support.dell.com** para obtener más información.

**MEMORY ODD/ EVEN LOGIC FAILURE A T ADDRESS, READ VALUE EXPECTING VALUE (ERROR D E LÓGICA D E VALORES PARES/IMPARES D E MEMORIA E N DIRECCIÓN; S E LEYÓ VALOR Y S E ESPERABA VALOR):** Puede que haya un módulo de memoria dañado o insertado incorrectamente. Vuelva a instalar los módulos de memoria y, si es necesario, reemplácelos. Consulte el *Manual de servicio* en **support.dell.com** para obtener más información.

**MEMORY WRITE /READ FAILURE A T ADDRESS, READ VALUE EXPECTING VALUE (FALLO D E LECTURA/ ESCRITURA D E MEMORIA E N L A DIRECCIÓN, E L VALOR D E LECTURA ESPERA VALOR):** Puede que haya un módulo de memoria dañado o insertado incorrectamente. Vuelva a instalar los módulos de memoria y, si es necesario, reemplácelos. Consulte el *Manual de servicio* en **support.dell.com** para obtener más información.

**NO BOOT DEVICE AVAILABLE (NO HAY NINGÚN DISPOSITIVO D E INICIALIZACIÓN DISPONIBLE):** El equipo no puede encontrar la unidad de disco duro. Si el dispositivo de inicio es la unidad de disco duro, asegúrese de que la unidad está instalada, insertada correctamente y dividida en particiones como dispositivo de inicio.

**NO BOOT SECTOR O N HARD DRIVE (NO HAY U N SECTOR D E INICIALIZACIÓN E N L A UNIDAD D E DISCO DURO):** El sistema operativo puede estar dañado. Póngase en contacto con Dell (consulte ["Cómo ponerse en contacto con Dell" en la página 73](#page-72-0)).

**NO TIMER TICK INTERRUPT (NO HAY INTERRUPCIÓN D E TIC D E TEMPORIZADOR):** Un chip de la placa base puede estar defectuoso. Ejecute las pruebas de Ajustes del sistema en los Dell Diagnostics (consulte ["Dell Diagnostics" en la](#page-42-0)  [página 43](#page-42-0)).

**NO T ENOUGH MEMORY O R RESOURCES. EXIT SOME PROGRAMS AND TRY AGAIN (NO HAY RECURSOS O MEMORIA SUFICIENTES. SALGA D E ALGUNOS PROGRAMAS E INTÉNTELO DE NUEVO):** Tiene demasiados programas abiertos. Cierre todas las ventanas y abra el programa que desea utilizar.

**OPERATING SYSTEM NOT FOUND (NO SE HA ENCONTRADO EL SISTEMA OPERATIVO):** Vuelva a instalar la unidad de disco duro (consulte el *Manual de servicio* en **support.dell.com**). Si el problema persiste, póngase en contacto con Dell (consulte ["Cómo ponerse en contacto con Dell" en la página 73\)](#page-72-0).

**OPTIONAL ROM BAD CHECKSUM (SUMA DE COMPROBACIÓN DE ROM OPCIONAL E N MAL ESTADO):** La ROM opcional ha fallado. Póngase en contacto con Dell (consulte ["Cómo ponerse en contacto con Dell" en la página 73\)](#page-72-0).

#### **A REQUIRED .DLL FILE WAS NOT FOUND (NO S E H A ENCONTRADO U N ARCHIVO**

**.DLL NECESARIO):** Falta un archivo imprescindible en el programa que intenta abrir. Quite el programa y vuelva a instalarlo.

*Microsoft*® *Windows Vista*®:

- **1** Haga clic en el botón de inicio de Windows Vista  $\rightarrow$  **Panel de contro**→ **Programas**→ **Programas y características**.
- **2** Seleccione el programa que desea quitar.
- **3** Haga clic en **Desinstalar**.

**4** Consulte en la documentación del programa las instrucciones de instalación. *Microsoft Windows*® *XP*:

- **1** Haga clic en **Inicio**→ **Panel de control**→ **Agregar o quitar programas**→ **Programas y funciones**.
- **2** Seleccione el programa que desea quitar.
- **3** Haga clic en **Desinstalar**.
- **4** Consulte en la documentación del programa las instrucciones de instalación.

**SECTOR NOT FOUND (NO SE ENCUENTRA SECTOR):** El sistema operativo no puede localizar un sector de la unidad de disco duro. Puede que haya algún sector defectuoso o una FAT dañada en la unidad de disco duro. Ejecute la utilidad de comprobación de errores de Windows para comprobar la estructura de archivos de la unidad de disco duro. Consulte la Ayuda y soporte técnico de Windows para obtener instrucciones (haga clic en **Iniciar**→ **Ayuda y soporte técnico**). Si hay un gran número de sectores defectuosos, haga una copia de seguridad de los datos (si es posible) y después vuelva a formatear la unidad de disco duro.

**SEEK ERROR (ERROR DE BÚSQUEDA):** El sistema operativo no puede encontrar una pista específica en la unidad de disco duro.

**SHUTDOWN FAILURE (ERROR DE APAGADO):** Un chip de la placa base puede estar defectuoso. Ejecute las pruebas de Ajustes del sistema en los Dell Diagnostics (consulte ["Dell Diagnostics" en la página 43\)](#page-42-0).

**TIME-O F -DAY CLOCK LOST POWER (EL RELOJ D E HORA PERDIÓ L A ALIMENTACIÓN):** Los valores de configuración del sistema están dañados. Conecte el equipo a una toma de alimentación eléctrica para cargar la batería. Si el problema continúa, trate de restaurar los datos entrando en el programa de configuración del sistema y saliendo inmediatamente de él (consulte el *Manual de servicio* en **support.dell.com**). Si el mensaje vuelve a aparecer, póngase en contacto con Dell (consulte ["Cómo ponerse en contacto con Dell" en la página 73](#page-72-0) ).

**TIME-O F -DAY CLOCK STOPPED (EL RELOJ D E HORA S E H A DETENIDO):** Puede que haya que recargar la batería de reserva que resguarda los valores de configuración del sistema. Conecte el equipo a una toma de alimentación eléctrica para cargar la batería. Si el problema persiste, póngase en contacto con Dell (consulte ["Cómo ponerse en contacto con Dell" en la página 73\)](#page-72-0).

**TIME-O F -DAY NOT SET -PLEASE RUN THE SYSTEM SETUP PROGRAM (LA HORA N O ESTÁ ESTABLECIDA; EJECUTE E L PROGRAMA D E CONFIGURACIÓN DEL SISTEMA):** La hora o la fecha en la información de configuración del sistema no coinciden con el reloj del sistema. Corrija los valores de las opciones **Fecha** y **Hora**. Consulte el *Manual de servicio* en **support.dell.com** para obtener más información.

**TIMER CHIP COUNTER 2 FAILED (FALLÓ E L CONTADOR 2 DEL CHIP DEL TEMPORIZADOR):** Un chip de la placa base puede estar defectuoso. Ejecute las pruebas de Ajustes del sistema en los Dell Diagnostics (consulte ["Dell](#page-42-0)  [Diagnostics" en la página 43](#page-42-0)).

**UNEXPECTED INTERRUPT I N PROTECTED MODE (INTERRUPCIÓN INESPERADA E N MODO PROTEGIDO):** La controladora del teclado puede ser defectuosa o el módulo de memoria puede estar suelto. Ejecute las pruebas de la Memoria del sistema y del Controlador del teclado en los Dell Diagnostics (consulte ["Dell Diagnostics" en la página 43\)](#page-42-0).

**X:\ I S NOT ACCESSIBLE . TH E DEVICE I S NOT READY (NO S E PUEDE ACCEDER A [ LETRA D E UNIDAD]. EL DISPOSITIVO N O ESTÁ PREPARADO):** Inserte un disco en la unidad e inténtelo de nuevo.

**WARNING: BATTERY I S CRITICALLY LOW (ADVERTENCIA: L A CARGA D E L A BATERÍA ESTÁ MUY BAJA):** La batería se está agotando. Cambie la batería o conecte el equipo a una toma eléctrica. En caso contrario, active el modo de hibernación o apague el equipo.

#### **Mensajes del sistema**

**NOTA:** Si el mensaje que recibe no figura en la siguiente tabla, consulte la documentación del sistema operativo o del programa que se estaba ejecutando cuando ha aparecido el mensaje.

**ALERT ! PREVIOUS ATTEMPTS A T BOOTING THIS SYSTEM HAVE FAILED A T CHECKPOINT [NNNN]. FO R HELP I N RESOLVING THIS PROBLEM, PLEASE NOTE THIS CHECKPOINT AND CONTACT DELL TECHNICAL SUPPORT (PARA OBTENER AYUDA PARA RESOLVER ESTE PROBLEMA, ANOTE ESTE PUNTO D E CONTROL Y PÓNGASE E N CONTACTO CON E L SERVICIO D E ASISTENCIA TÉCNICA D E DELL ):** El equipo no pudo completar la rutina de inicio en tres ocasiones consecutivas a causa del mismo error (consulte ["Cómo ponerse en contacto con Dell" en la página 73](#page-72-0)  para obtener asistencia).

**CMOS CHECKSUM FRROR (ERROR DE SUMA DE COMPROBACIÓN DEL CMOS):** Posible error de la placa base o batería RTC baja. Vuelva a colocar la batería. Consulte el *Manual de servicio* en **support.dell.com** o consulte ["Cómo](#page-72-0)  [ponerse en contacto con Dell" en la página 73](#page-72-0) para obtener asistencia.

**CPU FAN FAILURE (FALLO DEL VENTILADOR D E L A CPU):** Error del ventilador del procesador. Sustituya el ventilador del procesador. Consulte el *Manual de servicio* en **support.dell.com**.

**HARD-DISK DRIVE FAILURE (ERROR DE LA UNIDAD DE DISCO DURO): Posible error** de la unidad de disco duro durante la POST de ésta. Compruebe los cables, intercambie los discos duros entre sí o consulte ["Cómo ponerse en contacto](#page-72-0)  [con Dell" en la página 73](#page-72-0) para obtener asistencia.

**HARD-DISK DRIVE READ FAILURE (ERROR DE LECTURA DE LA UNIDAD DE DISCO DURO):** Posible error de la unidad de disco duro durante la prueba de inicio de ésta (consulte ["Cómo ponerse en contacto con Dell" en la página 73](#page-72-0)  para obtener asistencia).

**KEYBOARD FAILURE (ERROR DE TECLADO):** Fallo del teclado o cable suelto del teclado.

**NO BOOT DEVICE AVAILABLE (NO HAY NINGÚN DISPOSITIVO D E INICIALIZACIÓN DISPONIBLE ):** No existe ninguna partición de inicio en la unidad de disco duro, el cable de la unidad de disco duro está suelto o bien no existe ningún dispositivo de inicio.

• Si la unidad de disco duro es el dispositivo de inicio, asegúrese de que los cables están conectados y de que la unidad está instalada correctamente y particionada como dispositivo de inicio.

• Abra el programa de configuración del sistema y asegúrese de que la información de la secuencia de inicio es correcta (consulte el *Manual de servicio* en **support.dell.com**).

**NO TIMER TICK INTERRUPT (NO HAY INTERRUPCIÓN D E TIC D E TEMPORIZADOR):** Puede que un chip de la placa base no funcione correctamente o que falle la placa base (consulte ["Cómo ponerse en contacto con Dell" en la página 73](#page-72-0) para obtener asistencia).

**USB OVER CURRENT ERROR (ERROR DEL USB ACTUAL ):** Desconecte el dispositivo USB. Utilice la fuente de alimentación externa para el dispositivo USB.

**NOTICE - HARD DRIVE SELF MONITORING SYSTEM HAS REPORTED THAT A PARAMETER HAS EXCEEDED ITS NORMAL OPERATING RANGE. DELL RECOMMENDS THAT YOU BACK U P YOUR DATA REGULARLY. A PARAMETER OUT O F RANGE MAY O R MAY NOT INDICATE A POTENTIAL HARD DRIVE PROBLEM (AVISO: EL SISTEMA D E AUTOSUPERVISIÓN D E L A UNIDAD D E DISCO DURO H A INFORMADO D E QUE U N PARÁMETRO H A SUPERADO S U RANGO OPERATIVO NORMAL . DELL RECOMIENDA REALIZAR UNA COPIA D E SEGURIDAD D E LOS DATOS CON REGULARIDAD. UN PARÁMETRO FUERA D E RANGO PUEDE INDICAR O N O L A EXISTENCIA D E U N POSIBLE PROBLEMA EN LA UNIDAD DE DISCO DURO):** Error de S.M.A.R.T., posible error de la unidad de disco duro. Esta función puede estar activada o desactivada en la configuración del BIOS.

#### **Solución de problemas de software y hardware**

Si durante la configuración del sistema operativo un dispositivo no se detecta o bien se detecta pero no está configurado correctamente, puede utilizar el solucionador de problemas de hardware para resolver la incompatibilidad.

Para iniciar el solucionador de problemas de hardware:

*Windows Vista*:

- **1** Haga clic en el botón Iniciar de Windows Vista (50), y haga clic en Ayuda **y soporte técnico**.
- **2** Escriba hardware troubleshooter (solucionador de problemas de hardware) en el campo de búsqueda y pulse <Entrar> para iniciar la búsqueda.
- **3** En los resultados de la búsqueda seleccione la opción que mejor describa el problema y sigua el resto de pasos para solucionarlo.

*Windows XP*:

- **1** Haga clic en **Inicio**→ **Ayuda y soporte técnico**.
- **2** Escriba hardware troubleshooter (solucionador de problemas de hardware) en el campo de búsqueda y pulse <Entrar> para iniciar la búsqueda.
- **3** En la sección **Resolver un problema**, haga clic en **Solucionador de problemas de hardware**.
- **4** En la lista del **Solucionador de problemas de hardware**, seleccione la opción que mejor describa el problema y haga clic en **Siguiente** para continuar con los restantes pasos de la solución del problema.

#### <span id="page-42-1"></span><span id="page-42-0"></span>**Dell Diagnostics**

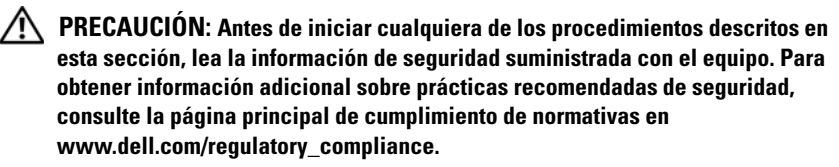

#### **Cuándo debe utilizarse Dell Diagnostics**

Si tiene problemas con el equipo, realice las comprobaciones del apartado Bloqueos y problemas de software (consulte ["Bloqueos y problemas de](#page-47-0)  [software" en la página 48](#page-47-0)) y ejecute Dell Diagnostics (Diagnósticos Dell) antes de ponerse en contacto con Dell para obtener asistencia técnica.

Se recomienda imprimir estos procesos antes de empezar.

**AVISO:** Dell Diagnostics sólo funciona en equipos Dell.

**NOTA:** El soporte multimedia *Drivers and Utilities* (Controladores y utilidades) es opcional y es posible que no se entregue con el equipo.

Consulte el *Manual de servicio* en **support.dell.com** para revisar la información de configuración del equipo y asegúrese de que el dispositivo que desea probar aparece en el programa de configuración del sistema y está activo.

Inicie Dell Diagnostics desde la unidad de disco duro o desde el soporte multimedia *Drivers and Utilities* (Controladores y utilidades).

#### **Inicio de los Dell Diagnostics desde la unidad de disco duro**

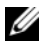

**NOTA:** Si el equipo no muestra ninguna imagen en la pantalla, consulte "Cómo [ponerse en contacto con Dell" en la página 73](#page-72-0).

- **1** Asegúrese de que el equipo está conectado a una toma eléctrica que funcione debidamente.
- **2** Encienda (o reinicie) el equipo.
- **3** Cuando aparezca el logotipo de DELL™, pulse <F12> inmediatamente. Seleccione **Diagnósticos** en el menú de inicio y pulse <Entrar>.

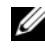

**NOTA:** Si espera demasiado y aparece el logotipo del sistema operativo, siga esperando hasta que vea el escritorio de Microsoft® Windows®, apague el equipo y vuelva a intentarlo.

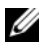

**NOTA:** Si aparece un mensaje indicando que no se ha encontrado ninguna partición para la utilidad de diagnóstico, ejecute Dell Diagnostics (Diagnósticos Dell) desde el soporte multimedia *Drivers and Utilities* (Controladores y utilidades).

**4** Pulse una tecla cualquiera para iniciar Dell Diagnostics desde la partición de utilidades de diagnósticos de la unidad de disco duro y, a continuación, siga las instrucciones de la pantalla.

#### **Inicio de Dell Diagnostics desde el soporte multimedia Drivers and Utilities de Dell**

- **1** Inserte el soporte multimedia *Drivers and Utilities* (Controladores y utilidades).
- **2** Apague y reinicie el equipo.

Cuando aparezca el logotipo DELL, pulse <F12> inmediatamente.

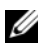

**NOTA:** Si espera demasiado y aparece el logotipo del sistema operativo, siga esperando hasta que vea el escritorio de Microsoft® Windows®, apague el equipo y vuelva a intentarlo.

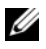

**NOTA:** Los pasos siguientes modifican la secuencia de inicio una única vez. En el siguiente inicio, el equipo se iniciará con los dispositivos especificados en el programa de configuración del sistema.

- **3** Cuando aparezca la lista de dispositivos de inicio, resalte **CD/DVD/CD-RW** y pulse <Entrar>.
- **4** Seleccione la opción **Iniciar desde CD-ROM** del menú que aparezca y pulse <Entrar>.
- **5** Escriba 1 para iniciar el menú de CD y pulse <Entrar> para continuar.
- **6** Seleccione **Ejecutar los Diagnósticos Dell de 32 bits** de la lista numerada. Si aparecen varias versiones, seleccione la versión apropiada para su equipo.
- **7** Cuando aparezca la pantalla **Menú principal** de Dell Diagnostics, seleccione la prueba que desee ejecutar y siga las instrucciones de la pantalla.

### <span id="page-44-0"></span>**Sugerencias para la solución de problemas**

Siga estas sugerencias al solucionar los problemas del equipo:

- Si ha añadido o ha extraído una pieza antes de que empezara el problema, revise los procedimientos de instalación y asegúrese de que dicha pieza está instalada correctamente (consulte el *Manual de servicio* en **support.dell.com**).
- Si un dispositivo no funciona, asegúrese de que está conectado adecuadamente.
- Si aparece un mensaje de error en la pantalla, anote el mensaje exacto. Este mensaje puede ayudar al personal de asistencia a diagnosticar y corregir el problema.
- Si un programa muestra un mensaje de error, consulte la documentación de dicho programa.

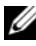

**NOTA:** Los procedimientos descritos en este documento corresponden a la vista predeterminada de Windows, de modo que es posible que no sean de aplicación si configura el equipo Dell con la vista clásica de Windows.

#### **Problemas con la alimentación**

**PRECAUCIÓN: Antes de iniciar cualquiera de los procedimientos descritos en esta sección, lea la información de seguridad suministrada con el equipo. Para obtener información adicional sobre prácticas recomendadas de seguridad, consulte la página principal de cumplimiento de normativas en www.dell.com/regulatory\_compliance.**

**EL INDICADOR LUMINOSO DE ALIMENTACIÓN ESTÁ APAGADO:** El equipo está apagado o no recibe alimentación.

- Vuelva a conectar el cable de alimentación al conector de alimentación de la parte posterior del equipo y a la toma eléctrica.
- No utilice regletas de enchufes, alargadores de alimentación ni otros dispositivos de protección de la alimentación para comprobar que el equipo se enciende correctamente.
- Si se utilizan regletas de enchufes, compruebe que estén conectadas a un enchufe eléctrico y que estén encendidas.
- Asegúrese de que el enchufe eléctrico funciona; para ello, enchufe otro aparato, por ejemplo, una lámpara.
- Asegúrese de que el cable de alimentación principal y el cable del panel frontal están conectados correctamente a la placa base (consulte el *Manual de servicio* en **support.dell.com**).

#### **SI EL INDICADOR DE ALIMENTACIÓN EMITE UNA LUZ AZUL Y EL EQUIPO NO RESPONDE**

- Asegúrese de que la pantalla está conectada y encendida.
- Si la pantalla está conectada y encendida, consulte ["Códigos de sonido" en](#page-31-0)  [la página 32](#page-31-0).

**SI EL INDICADOR LUMINOSO DE ALIMENTACIÓN EMITE UNA LUZ AZUL PARPADEANTE:**

El equipo se encuentra en modo de espera. Pulse una tecla del teclado, mueva el ratón o presione el botón de encendido para reanudar el funcionamiento normal.

**SI EL INDICADOR DE ALIMENTACIÓN ES ÁMBAR Y PARPADEA:** El equipo recibe alimentación eléctrica, es posible que un dispositivo funcione mal o no esté instalado correctamente.

- Extraiga y vuelva a instalar todos los módulos de memoria (consulte el *Manual de servicio* en **support.dell.com**).
- Extraiga y vuelva a instalar todas las tarjetas de expansión, incluidas las tarjetas gráficas (consulte el *Manual de servicio* en **support.dell.com**).

**EL INDICADOR LUMINOSO D E ALIMENTACIÓN EMITE UNA LUZ ÁMBAR FIJA:** Hay un problema de alimentación. Puede haber un dispositivo que no funcione correctamente o que esté instalado de forma incorrecta.

- Asegúrese de que el cable de alimentación del procesador está conectado correctamente al conector de alimentación de la placa base (consulte el *Manual de servicio* en **support.dell.com**).
- Asegúrese de que el cable de alimentación principal y el cable del panel frontal están conectados correctamente al conector de la placa base (consulte el *Manual de servicio* en **support.dell.com**).

**ELIMINE LAS INTERFERENCIAS:** Algunas de las causas posibles de las interferencias son:

- Alargadores de alimentación, de teclado y de ratón.
- Hay demasiados dispositivos conectados a la misma regleta de enchufes.
- Varias regletas de enchufes conectadas a la misma toma eléctrica.

#### **Problemas con la memoria**

**PRECAUCIÓN: Antes de iniciar cualquiera de los procedimientos descritos en esta sección, lea la información de seguridad suministrada con el equipo. Para obtener información adicional sobre prácticas recomendadas de seguridad, consulte la página principal de cumplimiento de normativas en www.dell.com/regulatory\_compliance.**

#### **APARECE U N MENSAJE D E MEMORIA INSUFICIENTE**

- Guarde y cierre todos los archivos que estén abiertos y salga de los programas activos que no esté utilizando para ver si se soluciona el problema.
- Consulte la documentación del software para conocer los requisitos de memoria mínimos. Si es necesario, instale memoria adicional (consulte el *Manual de servicio* en **support.dell.com**).
- Asiente de nuevo los módulos de memoria (consulte el *Manual de servicio* en **support.dell.com**) para asegurarse de que el equipo se comunica correctamente con la memoria.
- Ejecute Dell Diagnostics (consulte ["Dell Diagnostics" en la página 43](#page-42-0)).

#### **SE PRODUCEN OTROS PROBLEMAS CON L A MEMORIA**

- Asiente de nuevo los módulos de memoria (consulte el *Manual de servicio* en **support.dell.com**) para asegurarse de que el equipo se comunica correctamente con la memoria.
- Asegúrese de que sigue las pautas de instalación de memoria (consulte el *Manual de servicio* en **support.dell.com**).
- Asegúrese de que la memoria que utiliza es compatible con el equipo. Para obtener más información sobre el tipo de memoria compatible con el equipo, consulte ["Especificaciones" en la página 23](#page-22-0).
- Ejecute Dell Diagnostics (consulte ["Dell Diagnostics" en la página 43](#page-42-0)).

#### <span id="page-47-0"></span>**Bloqueos y problemas de software**

**PRECAUCIÓN: Antes de iniciar cualquiera de los procedimientos descritos en esta sección, lea la información de seguridad suministrada con el equipo. Para obtener información adicional sobre prácticas recomendadas de seguridad, consulte la página principal de cumplimiento de normativas en www.dell.com/regulatory\_compliance.**

#### **El equipo no se enciende**

**ASEGÚRESE D E QUE E L CABLE D E ALIMENTACIÓN ESTÁ FIRMEMENTE CONECTADO A L EQUIPO Y A L A TOMA ELÉCTRICA**

#### **El equipo no responde**

**AVISO:** Si no puede completar el proceso de cierre del sistema operativo, es posible que se pierdan datos.

**APAGUE EL EQUIPO:** Si no puede conseguir que responda pulsando una tecla o moviendo el ratón, pulse el botón de alimentación durante unos 8 ó 10 segundos como mínimo (hasta que se apague el equipo). A continuación, reinícielo.

#### **Un programa no responde**

#### **CIERRE EL PROGRAMA**

- **1** Pulse <Ctrl><Mayús><Esc> simultáneamente para acceder al administrador de tareas y haga clic en la ficha **Aplicaciones**.
- **2** Seleccione el programa que no responde y haga clic en **Finalizar tarea**.

#### **Un programa se bloquea repetidamente**

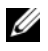

**NOTA:** La mayoría de software incluye instrucciones de instalación en su documentación o en un disquete, CD o DVD.

**COMPRUEBE L A DOCUMENTACIÓN DEL SOFTWARE :** Si es necesario, desinstale el programa y, a continuación, vuelva a instalarlo.

#### **Un programa está diseñado para una versión anterior del sistema operativo Microsoft® Windows®**

#### **EJECUTE EL ASISTENTE PARA COMPATIBILIDAD DE PROGRAMAS:**

*Windows Vista*:

El Asistente para compatibilidad de programas configura un programa de manera que se ejecute en un entorno similar a los entornos de sistemas operativos que no son Windows Vista.

- **1** Haga clic en **Iniciar**  $\rightarrow$  **P** Panel de control→ **Programas** → Usar un **programa más antiguo con esta versión de Windows**.
- **2** En la pantalla de bienvenida, haga clic en **Siguiente**.
- **3** Siga las instrucciones que aparecen en la pantalla.

#### *Windows XP*:

El Asistente para compatibilidad de programas configura un programa de manera que se ejecute en un entorno similar a los entornos de sistemas operativos que no son XP.

- **1** Haga clic en **Inicio**→ **Todos los programas**→ **Accesorios**→ **Asistentes para compatibilidad de programas**→ **Siguiente.**
- **2** Siga las instrucciones que aparecen en la pantalla.

#### **Aparece una pantalla azul fija**

**APAGUE EL EQUIPO:** Si no puede conseguir que responda pulsando una tecla o moviendo el ratón, pulse el botón de alimentación durante unos 8 ó 10 segundos como mínimo (hasta que se apague el equipo). A continuación, reinícielo.

#### **Otros problemas de software**

#### **COMPRUEBE L A DOCUMENTACIÓN DEL SOFTWARE O PÓNGASE E N CONTACTO CON E L FABRICANTE DE SOFTWARE PARA OBTENER INFORMACIÓN SOBRE LA SOLUCIÓN DE PROBLEMAS**

- Asegúrese de que el programa es compatible con el sistema operativo instalado en el equipo.
- Asegúrese de que el equipo cumple los requisitos mínimos de hardware necesarios para ejecutar el software. Consulte la documentación del software para obtener más información.
- Compruebe si el programa se ha instalado y configurado correctamente.
- Verifique que los controladores de dispositivo no entran en conflicto con el programa.
- Si es necesario, desinstale el programa y, a continuación, vuelva a instalarlo.

#### **REALIZAR INMEDIATAMENTE UNA COPIA D E SEGURIDAD D E LOS ARCHIVOS**

- Utilice un programa de detección de virus para comprobar la unidad de disco duro, los disquetes, CD y DVD.
- Guarde y cierre los archivos o programas abiertos y apague el equipo mediante el menú de inicio.

#### **Servicio Dell Technical Update**

El servicio Dell Technical Update proporciona notificación proactiva mediante correo electrónico de actualizaciones de software y hardware para el equipo. El servicio es gratuito y se puede personalizar su contenido y formato, y la frecuencia de recepción de notificaciones.

Para suscribirse al servicio Dell Technical Update, vaya a **support.dell.com/technicalupdate**.

#### **Utilidad Dell Support**

La Utilidad Dell Support está instalada en el equipo y se puede acceder a ella desde el icono de Dell Support,  $\Diamond$ , en la barra de tareas o desde el botón **Inicio.** Utilice esta utilidad de asistencia para obtener información de autosoporte, actualizaciones de software y exploraciones del estado del entorno informático.

#### **Acceso a la utilidad Dell Support**

Acceda a la utilidad Dell Support desde el icono  $\otimes$  de la barra de tareas o desde el menú **Inicio**.

Si el icono de Dell Support no aparece en la barra de tareas:

- **1** Haga clic en **Inicio**→ **Todos los programas**→ **Dell Support**→ **Configuración de Dell Support**.
- **2** Asegúrese de que la opción **Mostrar siempre el icono en la barra de tareas** está activada.

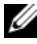

**NOTA:** Si la utilidad Dell Support no está disponible en el menú Inicio, vaya a support.dell.com y descárguese el software.

La utilidad Dell Support está personalizada para su entorno informático.

El icono  $\leq$  de la barra de tareas funciona de forma diferente cuando se hace clic, se hace doble clic o se hace clic con el botón derecho del ratón en el icono.

#### **Hacer clic en el icono de Dell Support**

Haga clic con el botón izquierdo o con el botón derecho del ratón en el icono **Example 1** para realizar las siguientes tareas:

- Comprobar el entorno informático.
- Visualizar la configuración de la utilidad Dell Support.
- Acceder al archivo de ayuda de la utilidad Dell Support.
- Visualizar las preguntas más frecuentes.
- Aprender más acerca de la utilidad Dell Support.
- Apagar la utilidad Dell Support.

#### **Haga doble clic en el icono de Dell Support**

Haga doble clic en el icono  $\Diamond$  para comprobar manualmente el entorno informático, visualizar las preguntas más frecuentes, acceder al archivo de ayuda de la utilidad de soporte técnico de Dell y visualizar su configuración.

Para obtener más información acerca de la utilidad Dell Support, haga clic en el signo de interrogación (**?**) en la parte superior de la pantalla **Dell™ Support**.

# 5

# **Reinstalación del software**

## **Controladores**

#### **Identificación de controladores**

Si experimenta problemas con algún dispositivo, determine si el origen del problema es el controlador y, en caso necesario, actualícelo.

*En Microsoft® Windows Vista®*:

- **1** Haga clic en el botón de inicio de Windows Vista  $\bigoplus$  y, a continuación, haga clic con el botón derecho del ratón en **Equipo**.
- **2** Haga clic en **Propiedades**→ **Administrador de dispositivos**.

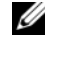

**NOTA:** Puede que aparezca la ventana Control de cuentas de usuario. Si es usted un administrador del equipo haga clic en Continuar; en caso contrario, póngase en contacto con su administrador para continuar.

*En Microsoft Windows® XP*:

- **1** Haga clic en **Inicio**→ **Panel de control**.
- **2** En **Elegir una categoría**, haga clic en **Rendimiento y mantenimiento** y, a continuación, haga clic en **Sistema**.
- **3** En la ventana **Propiedades de Sistema**, haga clic en la ficha **Hardware**, y a continuación, haga clic en **Administrador de dispositivos**.

Desplácese por la lista para ver si algún dispositivo presenta un signo de exclamación (un círculo amarillo con el signo **[!]**) en el icono del dispositivo.

Si hay un signo de exclamación junto al nombre del dispositivo, es posible que tenga que volver a instalar el controlador o instalar un nuevo controlador (consulte ["Reinstalación de controladores y utilidades" en la página 54\)](#page-53-0).

#### <span id="page-53-0"></span>**Reinstalación de controladores y utilidades**

**AVISO:** La página web Dell Support en support.dell.com y el soporte multimedia *Drivers and Utilities* (Controladores y utilidades) proporcionan controladores aprobados para los equipos Dell™. Si instala controladores obtenidos de otras fuentes, puede que el equipo no funcione correctamente.

#### <span id="page-53-1"></span>**Volver a una versión previa del controlador de dispositivo**

#### *Windows Vista*:

- **1** Haga clic en el botón de inicio de Windows Vista  $\bigoplus y$ , a continuación, haga clic con el botón derecho del ratón en **Equipo**.
- **2** Haga clic en **Propiedades**→ **Administrador de dispositivos**.

**NOTA:** Puede que aparezca la ventana Control de cuentas de usuario. Si es usted un administrador del equipo haga clic en Continuar; en caso contrario, póngase en contacto con su administrador para continuar.

- **3** Haga clic con el botón derecho del ratón en el dispositivo para el que se ha instalado el nuevo controlador y haga clic en **Propiedades**.
- **4** Haga clic en la ficha **Controladores**→ **Desinstalar controlador**.

*Windows XP*:

- **1** Haga clic en **Inicio**→ **Mi PC**→ **Propiedades**→ **Hardware**→ **Administrador de dispositivos**.
- **2** Haga clic con el botón derecho del ratón en el dispositivo para el que se ha instalado el nuevo controlador y haga clic en **Propiedades**.
- **3** Haga clic en la ficha **Controladores**→ **Volver al controlador anterior**.

Si la función Desinstalación del controlador de dispositivos no soluciona el problema, utilice la función Restaurar el sistema (consulte ["Restauración del](#page-55-0)  [sistema operativo" en la página 56\)](#page-55-0) para volver al estado operativo existente en el equipo antes de la instalación del nuevo controlador.

#### **Uso del soporte multimedia Drivers and Utilities (Controladores y utilidades)**

Si usando Volver al controlador anterior de dispositivos o Restaurar sistema (consulte ["Restauración del sistema operativo" en la página 56\)](#page-55-0) no se resuelve el problema, vuelva a instalar el controlador desde el soporte *Drivers and Utilities* (Controladores y utilidades).

**1** Con el escritorio de Windows mostrado en pantalla, introduzca el soporte *Drivers and Utilities* (Controladores y utilidades).

Si es la primera vez que utiliza el soporte multimedia *Drivers and Utilities* (Controladores y utilidades), vaya al [paso 2](#page-54-0). En caso contrario, vaya al [paso 5](#page-54-1).

<span id="page-54-0"></span>**2** Cuando empiece el programa de instalación del soporte multimedia *Drivers and Utilities* (Controladores y utilidades), siga las indicaciones que aparecen en la pantalla.

**MOTA:** Por lo general, el programa *Drivers and Utilities* (Controladores y utilidades) se inicia automáticamente. En caso contrario, inicie el Explorador de Windows, haga clic en el directorio de la unidad correspondiente para mostrar su contenido y, a continuación, haga doble clic en el archivo autorcd.exe.

- **3** Cuando aparezca la ventana **Asistente InstallShield completado**, extraiga el soporte *Drivers and Utilities* (Controladores y utilidades) y haga clic en **Finalizar** para reiniciar el equipo.
- **4** Cuando vea el escritorio de Windows, reinserte el soporte multimedia *Drivers and Utilities* (Controladores y utilidades).
- <span id="page-54-1"></span>**5** En la pantalla **Bienvenida al propietario de sistema Dell**, haga clic en **Siguiente**.
	- **NOTA:** El menú *Drivers and Utilities* (Controladores y utilidades) muestra controladores únicamente para el hardware que venía instalado en su equipo. Si ha instalado hardware adicional, es posible que no se muestren los controladores del nuevo hardware. Si no se muestran dichos controladores, salga del programa *Drivers and Utilities* (Controladores y utilidades). Para obtener información acerca de los controladores, consulte la documentación que venía con el dispositivo.

Aparece un mensaje en el que se indica que el soporte multimedia *Drivers and Utilities* (Controladores y utilidades) está detectando hardware en el equipo.

Los controladores utilizados por el equipo aparecen automáticamente en la ventana **Mis controladores: El ResourceCD ha identificado estos componentes en su ventana de sistema**.

**6** Haga clic en el controlador que desee volver a instalar y siga las indicaciones que aparecen en la pantalla.

Si no aparece un controlador específico, significa que el sistema operativo no necesita dicho controlador.

#### **Reinstalación manual de controladores**

Tras extraer los archivos de los controladores a su disco duro, como se describe en la sección anterior:

**1** Haga clic en el botón de inicio de Windows Vista <sup>4</sup>, x, a continuación, haga clic con el botón derecho del ratón en **Equipo**.

**2** Haga clic en **Propiedades**→ **Administrador de dispositivos**.

**NOTA:** Puede que aparezca la ventana Control de cuentas de usuario. Si es usted un administrador del equipo haga clic en Continuar; en caso contrario, póngase en contacto con su administrador para continuar.

- **3** Haga doble clic en el tipo de dispositivo para el que va a instalar el controlador (por ejemplo, **Audio** o **Vídeo**).
- **4** Haga doble clic en el nombre del dispositivo para el que está instalando el controlador.
- **5** Haga clic en la ficha **Controlador**→ **Actualizar controlador**→ **Examinar mi PC para software de controladores**.
- **6** Haga clic en **Examinar** y busque la ubicación en la que ha copiado previamente los archivos del controlador.
- **7** Cuando aparezca el nombre del controlador adecuado, haga clic en el nombre→ **Aceptar**→ **Siguiente**.
- **8** Haga clic en **Finalizar** y reinicie el equipo.

## <span id="page-55-0"></span>**Restauración del sistema operativo**

Dispone de los métodos siguientes para restaurar el sistema operativo:

- La función Restaurar sistema de Microsoft Windows restaura el estado operativo anterior del equipo sin que esto afecte a archivos de datos. Utilice esta función como primera opción para restaurar el sistema operativo y conservar los archivos de datos.
- Dell Factory Image Restore (Restauración de imagen de fábrica de Dell, disponible en Windows Vista) restaura la unidad de disco duro al estado operativo en que se encontraba en el momento de adquirir el equipo. Este programa elimina de forma permanente todos los datos de la unidad de disco duro, así como todos los programas instalados después de recibir el equipo. Utilice PC Restore o Dell Factory Image Restore solamente si la función Restaurar sistema no ha resuelto el problema de su sistema operativo.
- Si con el equipo se le ha entregado el soporte multimedia *Operating System* (Sistema operativo), puede utilizarlo para restaurar el sistema operativo. Sin embargo, el soporte del *sistema operativo* elimina también

todos los datos de la unidad de disco duro. *Sólo* debe utilizar el soporte si no ha podido solucionar el problema del sistema operativo con la función Restaurar sistema.

#### <span id="page-56-0"></span>**Uso de System Restore de Microsoft® Windows®**

El sistema operativo Windows dispone de la función Restaurar sistema que permite devolver el equipo a un estado operativo anterior (sin que se vean afectados los archivos de datos) si los cambios efectuados en el hardware, software u otros parámetros del sistema han dejado el equipo en un estado operativo no deseado. Cualquier cambio que realice en el equipo la función Restaurar sistema es completamente reversible.

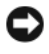

**AVISO:** Realice copias de seguridad de sus archivos de datos periódicamente. System Restore (Restaurar sistema) no supervisa ni recupera los archivos de datos.

**NOTA:** Los procedimientos descritos en este documento corresponden a la vista predeterminada de Windows, de modo que puede ser que no funcionen si configura su equipo Dell™ con la vista clásica de Windows.

**ZA NOTA:** Configure el equipo Dell™ con la vista clásica de Windows.

#### **Inicio de Restaurar sistema**

*Windows Vista*:

- **1** Haga clic en **Iniciar** .
- **2** En el cuadro Iniciar búsqueda, escriba Restaurar sistema y pulse  $\langle$ Entrar $\rangle$

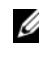

**NOTA:** Puede que aparezca la ventana Control de cuentas de usuario. Si es usted un administrador del equipo, haga clic en Continuar; en caso contrario, póngase en contacto con su administrador para continuar con la acción que desee.

**3** Haga clic en **Siguiente** y siga las instrucciones que aparecen en la pantalla.

En caso de que no se resuelva el problema con la función Restaurar sistema, puede deshacer la última restauración del sistema (consulte ["Cómo deshacer](#page-57-0)  [la última operación de Restaurar sistema" en la página 58](#page-57-0)).

*Windows XP*:

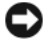

 **AVISO:** Antes de restaurar el equipo a un estado operativo anterior, guarde todos los archivos y ciérrelos. Cierre también los programas abiertos. No modifique, abra ni elimine ningún archivo ni programa hasta que la restauración del sistema haya finalizado.

- **1** Haga clic en **Inicio**→ **Todos los programas**→ **Accesorios**→ **Herramientas del sistema**→ **Restaurar sistema**.
- **2** Haga clic en **Restaurar mi equipo a un estado anterior** o en **Crear un punto de restauración**.
- **3** Haga clic en **Siguiente** y siga las indicaciones que aparecen en la pantalla.

#### <span id="page-57-0"></span>**Cómo deshacer la última operación de Restaurar sistema**

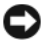

**AVISO:** Antes de deshacer la última restauración del sistema, guarde y cierre todos los archivos y programas abiertos. No modifique, abra ni elimine ningún archivo ni programa hasta que la restauración del sistema haya finalizado.

*Windows Vista*:

- **1** Haga clic en **Iniciar** .
- **2** En el cuadro Iniciar búsqueda, escriba Restaurar sistema y pulse <Entrar>.
- **3** Haga clic en **Deshacer la última restauración** y haga clic en **Siguiente**.

*Windows XP*:

- **1** Haga clic en **Inicio**→ **Todos los programas**→ **Accesorios**→ **Herramientas del sistema**→ **Restaurar sistema**.
- **2** Haga clic en **Deshacer la última restauración** y haga clic en **Siguiente**.

#### **Activación de la función System Restore**

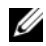

**NOTA:** Windows Vista no desactiva la función Restaurar sistema aunque quede poco espacio libre en el disco duro. Por lo tanto, los siguientes pasos se refieren solamente a Windows XP.

Si reinstala Windows XP con menos de 200 MB de espacio libre disponible en el disco duro, se desactivará automáticamente la función Restaurar sistema.

Para ver si la función Restaurar sistema está activada:

- **1** Haga clic en **Inicio**→ **Panel de control**→ **Rendimiento y administración**→ **Sistema**.
- **2** Haga clic en la ficha **Restaurar sistema** y asegúrese de que la opción **Desactivar Restaurar sistema** no está seleccionada.

#### **Uso de Dell™ Factory Image Restore**

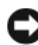

**AVISO:** Al utilizar Dell Factory Image Restore se borrarán permanentemente todos los datos de la unidad de disco duro y se eliminarán los programas de aplicación o controladores instalados después de haber recibido el equipo. Si es posible, cree una copia de seguridad de todos los datos antes de utilizar estas opciones. Utilice PC Restore o Dell Factory Image Restore solamente si la función Restaurar sistema no ha resuelto el problema de su sistema operativo.

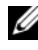

**NOTA:** Es posible que Dell Factory Image Restore no esté disponibles en algunos países o para ciertos equipos.

Utilice Dell Factory Image Restore (Windows Vista) únicamente como último recurso para restaurar el sistema operativo. La función Restaurar PC restaura su unidad de disco duro al estado operativo en el que estaba cuando adquirió el equipo. Todos los programas o archivos que haya añadido desde que recibió el equipo, incluidos los archivos de datos, se eliminarán de forma permanente de la unidad de disco duro. Los archivos de datos pueden ser documentos, hojas de cálculo, mensajes de correo electrónico, fotografías digitales, archivos de música, etc. Si es posible, cree una copia de seguridad de todos los datos antes de utilizar la función Factory Image Restore.

#### **Dell Factory Image Restore (sólo en Windows Vista)**

- **1** Encienda el equipo. Cuando aparezca el logotipo de Dell, pulse <F8> varias veces para acceder a la ventana Opciones de arranque avanzadas de Vista.
- **2** Seleccione **Reparar mi PC**.

Aparece la ventana System Recovery Options (Opciones de recuperación del sistema).

- **3** Seleccione un diseño de teclado y haga clic en **Siguiente**.
- **4** Para acceder a las opciones de recuperación, inicie una sesión como usuario local. Para acceder a los mensajes de comandos, escriba administrator en el campo de nombre de usuario y, a continuación, haga clic en **Aceptar**.
- **5** Haga clic en **Dell Factory Image Restore**.

**NOTA:** Según su configuración, puede que tenga que seleccionar Dell Factory Tools (Herramientas Dell Factory) y Dell Factory Image Restore.

**6** En la pantalla de bienvenida de Dell Factory Image Restore, haga clic en **Siguiente**.

Aparece la ventana Confirm Data Deletion (Confirmar eliminación de datos).

**AVISO:** Si no desea continuar con la función Factory Image Restore, haga clic en Cancelar.

**7** Haga clic en la casilla de verificación para confirmar que desea continuar reformateando el disco duro y restaurando el software del sistema al estado en el que salió de fábrica y, a continuación, haga clic en **Siguiente**.

Se inicia el proceso de restauración, el cual puede llevar 5 minutos o más. Se mostrará un mensaje cuando el sistema operativo y las aplicaciones preinstaladas hayan sido restaurados a los valores de fábrica.

**8** Haga clic en **Finalizar** para reiniciar el equipo.

#### **Uso del soporte del sistema operativo**

#### **Antes de comenzar**

Si está considerando volver a instalar el sistema operativo de Windows para corregir un problema con un controlador instalado recientemente, inténtelo primero utilizando Volver al controlador anterior de dispositivos Windows. Consulte ["Volver a una versión previa del controlador de dispositivo" en la](#page-53-1)  [página 54.](#page-53-1) Si la función de reversión del controlador de dispositivos) no resuelve el problema, use la función Restaurar sistema de Microsoft Windows para que el sistema operativo vuelva al estado de funcionamiento en que se encontraba antes de la instalación del nuevo controlador de dispositivo. Consulte ["Uso de System Restore de Microsoft](#page-56-0)® Windows®" en la página 57.

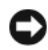

**AVISO:** Antes de llevar a cabo la instalación, realice una copia de seguridad de todos los archivos de datos de la unidad de disco duro principal. En las configuraciones convencionales de discos duros, la unidad de disco duro principal es el primer dispositivo que detecta el equipo.

Para volver a instalar Windows, necesita el soporte multimedia Dell™ *Operating System* (Sistema operativo) y el soporte multimedia Dell *Drivers and Utilities* (Controladores y utilidades)

**NOTA:** El soporte multimedia *Drivers and Utilities* (Controladores y utilidades) de Dell contiene los controladores que se instalaron durante el montaje del equipo. Utilice el *soporte Drivers and Utilities* (Controladores y utilidades) de Dell para cargar todos los controladores requeridos. En función de la región desde la que haya encargado su equipo, o de si ha solicitado los soportes multimedia, puede que los soportes multimedia *Drivers and Utilities* (Controladores y utilidades) y *Operating System* (Sistema operativo) de Dell no se entreguen con el ordenador.

#### **Reinstalación de Windows**

El proceso de reinstalación puede tardar entre una y dos horas. Una vez finalizada la reinstalación del sistema operativo, deberá reinstalar los controladores de dispositivo, el antivirus y los demás programas de software.

- **1** Guarde y cierre los archivos que tenga abiertos y salga de todos los programas.
- **2** Inserte el soporte *Operating System* (Sistema operativo).
- **3** Si aparece el mensaje Instalar Windows, haga clic en **Salir**.

**4** Vuelva a encender el equipo.

Cuando aparezca el logotipo DELL, pulse <F12> inmediatamente.

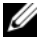

**NOTA:** Si espera demasiado y aparece el logotipo del sistema operativo, siga esperando hasta que vea el escritorio de Microsoft® Windows®, apague el equipo y vuelva a intentarlo.

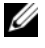

**NOTA:** Los pasos siguientes modifican la secuencia de inicio una única vez. La próxima vez que inicie el equipo, éste lo hará según los dispositivos especificados en el programa de configuración del sistema.

- **5** Cuando aparezca la lista de dispositivos de inicio, resalte **Unidad de CD/DVD/CD-RW** y pulse <Entrar>.
- **6** Pulse cualquier tecla para **Iniciar desde el CD-ROM**, y siga las instrucciones de la pantalla para completar la instalación.

# 6

## **Localización de información**

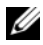

**NOTA:** Algunos medios o funciones pueden ser opcionales y no venir incluidos con el equipo. Es posible que algunas funciones o soportes multimedia no estén disponibles en determinados países.

**ZA NOTA:** Con el equipo se puede incluir información adicional.

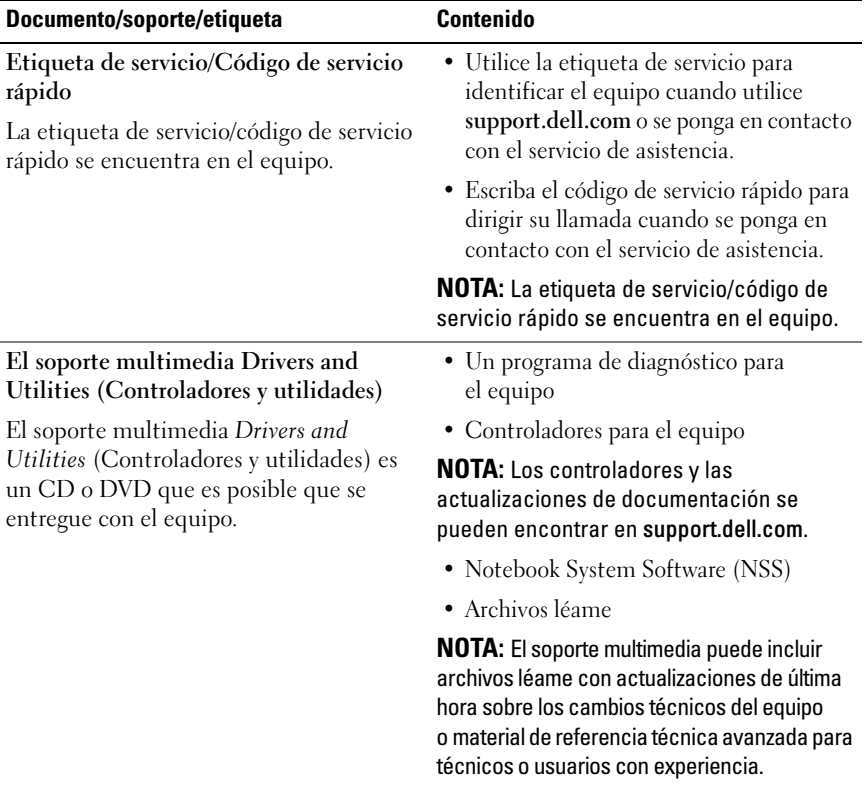

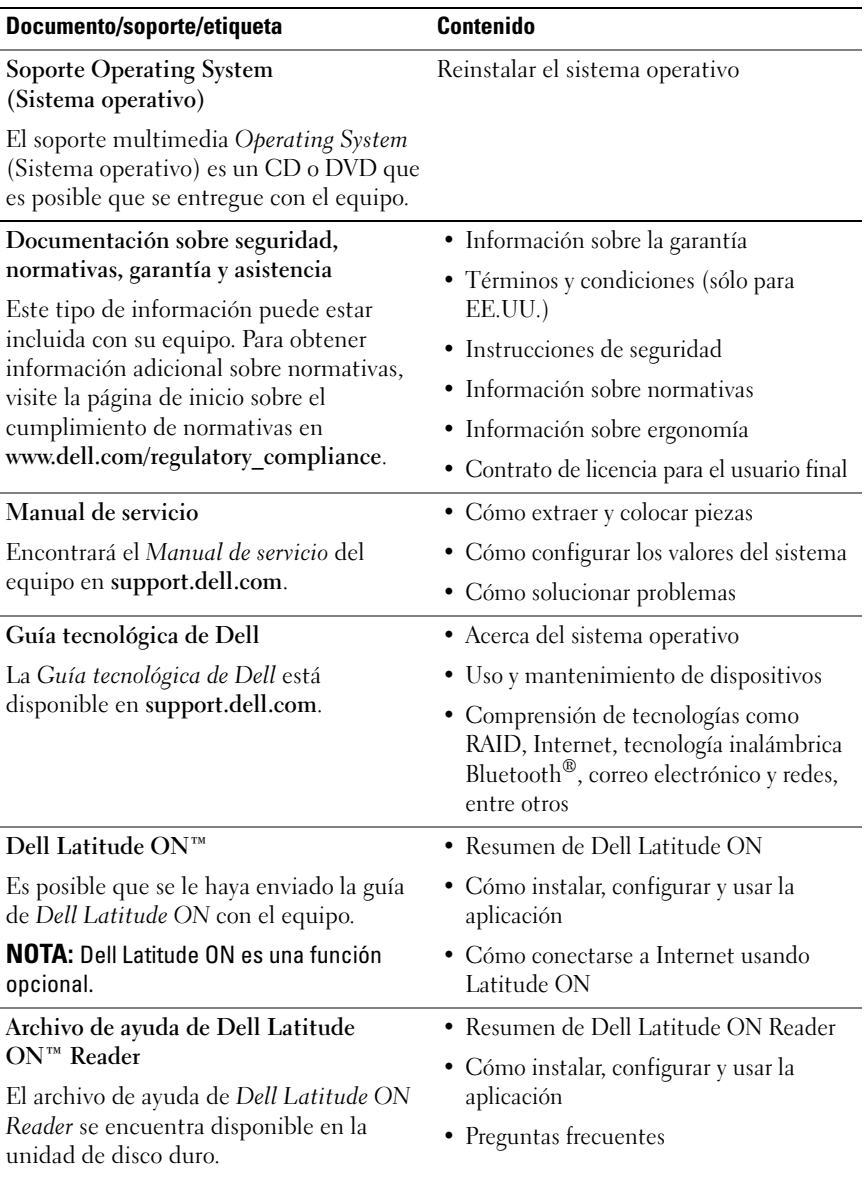

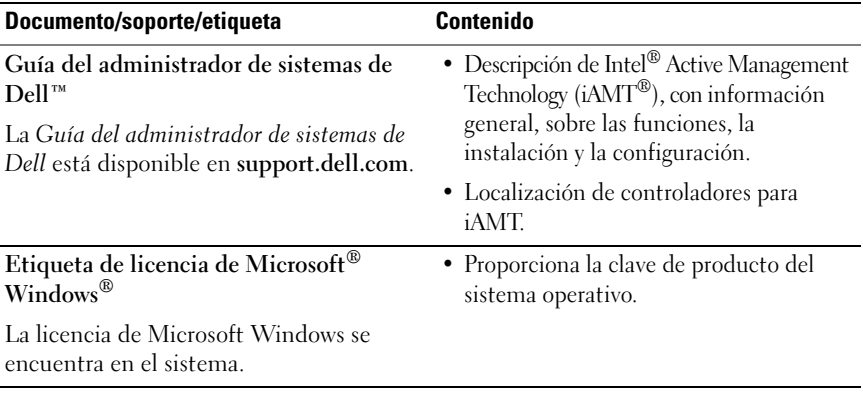

 $\overline{ }$ 

## **Obtención de ayuda**

## **Obtención de ayuda**

#### **PRECAUCIÓN: Si necesita quitar la cubierta del equipo, compruebe primero que están desenchufados los cables de alimentación del equipo y del módem. Siga las instrucciones de seguridad que se entregan con el equipo.**

Si tiene problemas con su equipo, puede realizar los siguientes pasos para diagnosticar y solucionar el problema:

- **1** Consulte ["Sugerencias para la solución de problemas" en la página 45](#page-44-0) para obtener información y conocer los procedimientos correspondientes al problema del equipo.
- **2** Consulte ["Dell Diagnostics" en la página 43](#page-42-1) para obtener información sobre cómo ejecutar los Diagnósticos Dell.
- **3** Rellene la ["Lista de verificación de diagnósticos" en la página 72](#page-71-0).
- **4** Consulte la amplia gama de servicios en línea de Dell disponibles en su página Web Dell Support (**support.dell.com**) para obtener ayuda sobre la instalación y los procedimientos de solución de problemas. Consulte ["Servicios en línea" en la página 68](#page-67-0) para obtener una lista más amplia de recursos de Dell Support en línea.
- **5** Si los pasos descritos anteriormente no han resuelto el problema, consulte ["Cómo ponerse en contacto con Dell" en la página 73.](#page-72-1)

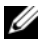

**NOTA:** Llame al servicio de asistencia de Dell desde un teléfono situado cerca del equipo para que puedan guiarle en los procedimientos necesarios.

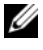

**NOTA:** Es posible que el sistema de código de servicio urgente de Dell no esté disponible en todos los países.

Cuando el sistema telefónico automatizado de Dell lo solicite, marque el código de servicio rápido para dirigir su llamada directamente al personal de servicio que corresponda. Si no tiene un código de servicio rápido, abra la carpeta **Dell Accessories** (Accesorios Dell), haga doble clic en el icono **Express Service Code** (Código de servicio rápido) y siga las instrucciones.

Para obtener instrucciones sobre el uso del servicio de Dell Support, consulte ["Asistencia técnica y servicio al cliente" en la página 68.](#page-67-1)

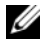

**NOTA:** Algunos de los siguientes servicios no están siempre disponibles en todas las áreas fuera del territorio continental de EE.UU. Llame al representante local de Dell para obtener información acerca de disponibilidad.

#### <span id="page-67-1"></span>**Asistencia técnica y servicio al cliente**

El servicio de asistencia de Dell está disponible para responder sus preguntas sobre hardware de Dell™. Nuestro personal de asistencia utiliza diagnósticos basados en los equipos para proporcionar respuestas rápidas y precisas.

Para ponerse en contacto con el servicio de asistencia de Dell, consulte ["Antes](#page-70-0)  [de llamar" en la página 71](#page-70-0) para obtener los datos de contacto en su zona o vaya a **support.dell.com**.

#### **DellConnect™**

DellConnect es una sencilla herramienta de acceso en línea que permite que el servicio de asistencia de Dell pueda acceder a su equipo a través de una conexión de banda ancha, diagnostique su problema y lo arregle bajo su supervisión. Para obtener más información vaya a **support.dell.com** y haga clic en **DellConnect**.

#### <span id="page-67-0"></span>**Servicios en línea**

Puede obtener más información sobre los productos y servicios de Dell en las páginas web siguientes:

**www.dell.com www.dell.com/ap** (únicamente para países asiáticos y del Pacífico) **www.dell.com/jp** (únicamente para Japón) **www.euro.dell.com** (únicamente para Europa) **www.dell.com/la** (para países de Latinoamérica y del Caribe) **www.dell.ca** (únicamente para Canadá)

Puede acceder al servicio de asistencia de Dell a través de los siguientes sitios Web y direcciones de correo electrónico:

- Páginas web de asistencia de Dell: **support.dell.com support.jp.dell.com** (únicamente para Japón) **support.euro.dell.com** (únicamente para Europa)
- Direcciones de correo electrónico de asistencia de Dell: **mobile\_support@us.dell.com support@us.dell.com**

**la-techsupport@dell.com** (sólo para países de Latinoamérica y del Caribe) **apsupport@dell.com** (sólo para países asiáticos y del Pacífico)

- Direcciones de correo electrónico de marketing y ventas de Dell: **apmarketing@dell.com** (sólo para países asiáticos y del Pacífico) sales canada@dell.com (sólo para Canadá)
- Protocolo de transferencia de archivos (FTP) anónimo:

**ftp.dell.com:** Conéctese como usuario anonymous y utilice su dirección de correo electrónico como contraseña.

#### **Servicio AutoTech**

El servicio de asistencia automatizada de Dell, AutoTech, proporciona respuestas grabadas a las preguntas más frecuentes formuladas por los clientes de Dell acerca de sus equipos portátiles y de sobremesa.

Cuando llame a AutoTech, utilice un teléfono de tonos para seleccionar los temas correspondientes a sus preguntas. Para obtener el número de teléfono de su región, consulte ["Cómo ponerse en contacto con Dell" en la página 73](#page-72-1).

#### **Servicio automatizado de estado de pedidos**

Para comprobar el estado de un pedido de cualquier producto Dell que haya solicitado, puede dirigirse a **support.dell.com** o llamar al servicio automatizado de estado de pedidos. Un contestador automático le pedirá los datos necesarios para buscar el pedido e informarle sobre su estado. Para obtener el número de teléfono de su región, consulte ["Cómo ponerse en contacto con Dell" en la](#page-72-1)  [página 73](#page-72-1).

## **Problemas con el pedido**

Si tiene algún problema con un pedido (por ejemplo, falta algún componente, hay componentes equivocados o la factura es incorrecta), póngase en contacto con el departamento de atención al cliente de Dell. Tenga a mano la factura o el albarán cuando llame. Para obtener el número de teléfono de su región, consulte ["Cómo ponerse en contacto con Dell" en la página 73](#page-72-1).

## **Información sobre productos**

Si necesita información sobre otros productos de Dell disponibles o si desea hacer un pedido, visite el sitio Web de Dell en la dirección **www.dell.com**. Para saber el número de teléfono al que debe llamar o para hablar con un especialista en ventas, consulte ["Cómo ponerse en contacto con Dell" en la página 73.](#page-72-1)

### **Devolución de artículos para reparación bajo garantía o abono**

Prepare todos los artículos que vaya a devolver, ya sea para su reparación bajo garantía o para su abono, de la manera siguiente:

**1** Llame a Dell para obtener un Número de autorización para devolución de material y anótelo de manera clara y destacada en el exterior de la caja.

Para obtener el número de teléfono de su región, consulte ["Cómo ponerse](#page-72-1)  [en contacto con Dell" en la página 73.](#page-72-1) Incluya una copia de la factura y una carta donde se describa el motivo de la devolución.

- **2** Incluya una copia de la lista de verificación de diagnósticos (consulte ["Lista de verificación de diagnósticos" en la página 72](#page-71-0)), indicando las pruebas que ha realizado y los mensajes de error que ha indicado la aplicación Diagnósticos Dell (consulte ["Cómo ponerse en contacto con](#page-72-1)  [Dell" en la página 73](#page-72-1)).
- **3** Si la devolución es para obtener un crédito a cambio, incluya todos los accesorios correspondientes al artículo en devolución (cables de alimentación, disquetes de software, guías, etc.).
- **4** Empaquete el equipo que vaya a devolver en el embalaje original (o uno equivalente).

Usted será responsable del pago de los gastos de envío. Asimismo, tiene la obligación de asegurar el producto devuelto y asumir el riesgo en caso de pérdida durante el envío a Dell. No se aceptará el envío de paquetes a portes debidos.

Toda devolución que no satisfaga los requisitos indicados será rechazada por el departamento de recepción de Dell y le será devuelta.

## <span id="page-70-0"></span>**Antes de llamar**

**NOTA:** Cuando llame, tenga a mano su código de servicio urgente. El código contribuirá a que el sistema telefónico automatizado de asistencia de Dell gestione con mayor eficacia su llamada. Puede que también necesite la Etiqueta de servicio (situada en la parte inferior o posterior del equipo).

No olvide rellenar la Lista de verificación de diagnósticos (consulte ["Lista de](#page-71-0)  [verificación de diagnósticos" en la página 72\)](#page-71-0). Si es posible, encienda el equipo antes de llamar a Dell para obtener asistencia y haga la llamada desde un teléfono situado cerca. Es posible que se le pida que escriba algunos comandos con el teclado, que proporcione información detallada durante las operaciones o que pruebe otros procedimientos para solucionar problemas que únicamente pueden realizarse con el equipo. Asegúrese de tener a mano la documentación del equipo.

**PRECAUCIÓN: Antes de trabajar en el interior de su equipo, siga las instrucciones de seguridad que venían con el equipo.**

#### <span id="page-71-0"></span>**Lista de verificación de diagnósticos**

Nombre:

Fecha:

Dirección:

Teléfono:

Etiqueta de servicio (código de barras en la parte inferior o posterior del equipo):

Código de servicio urgente:

Número de autorización para devolución de material (si le fue proporcionado por un técnico de asistencia de Dell):

Sistema operativo y versión:

Dispositivos:

Tarjetas de expansión:

¿El equipo está conectado a una red? Sí No

Red, versión y adaptador de red:

Programas y versiones:

Consulte la documentación del sistema operativo para determinar el contenido de los archivos de inicio del sistema. Si el equipo está conectado a una impresora, imprima todos los archivos. Si no, anote el contenido de cada uno antes de llamar a Dell.

Mensaje de error, código de sonido o código de diagnóstico:

Descripción del problema y procedimientos de solución de problemas que haya realizado:
# **Cómo ponerse en contacto con Dell**

Los clientes de los Estados Unidos pueden llamar al 800-WWW-DELL (800-999-3355).

<span id="page-72-0"></span>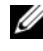

**NOTA:** Si no dispone de una conexión a Internet activa, puede encontrar información de contacto en la factura de compra, el albarán o el catálogo del producto de Dell.

Dell facilita diversas opciones de soporte y servicio en línea y por teléfono. La disponibilidad varía en función del país y el producto. Es posible que algunos de los servicios no se encuentren disponibles en su área. Para ponerse en contacto con Dell por problemas de ventas, soporte técnico o del servicio de atención al cliente:

- **1** Visite **support.dell.com** y verifique su país o región en el menú desplegable **Elija un país/una región** en la parte inferior de la página.
- **2** Haga clic en **Contáctenos** en el lado izquierdo de la página y seleccione el vínculo de servicio o soporte que necesite.
- **3** Elija el método para ponerse en contacto con Dell que le resulte más conveniente.

# **Índice**

# **A**

actualizaciones [software y hardware, 50](#page-49-0) asistencia [ponerse en contacto con Dell, 73](#page-72-0) [Asistente para transferencia de](#page-17-0)  archivos y configuraciones, 18 asistentes [Asistente para compatibilidad de](#page-48-0)  programas, 49 [Asistente para transferencia de](#page-17-0)  archivos y configuraciones, 18 [Ayuda de Dell Latitude ON](#page-63-0) 

Reader, 64

#### **C**

[clave de producto del sistema](#page-64-0)  operativo, 65

conexión [adaptador de CA, 13](#page-12-0) [cable de red, 14](#page-13-0) [dispositivos IEEE 1394, 14](#page-13-1) [dispositivos USB, 14](#page-13-2) [Internet, 16](#page-15-0) [red, 15](#page-14-0)

configuración [configuración rápida, 13](#page-12-1) [equipo, 13](#page-12-2) [Internet, 16](#page-15-1) [contrato de licencia para el](#page-63-1)  usuario final (CLUF), 64 [controladores, 53](#page-52-0) [identificación, 53](#page-52-1) [reinstalación, 54](#page-53-0) [volver a una versión anterior, 54](#page-53-1) [códigos de sonido, 32](#page-31-0)

#### **D**

Dell [actualizaciones de software, 50](#page-49-1) [asistencia técnica y servicio al](#page-67-0)  cliente, 68 [Factory Image Restore, 59](#page-58-0) [ponerse en contacto, 67,](#page-66-0) [73](#page-72-0) [Servicio Technical Update, 50](#page-49-0) [Utilidad de soporte, 50](#page-49-1) [Dell Diagnostics, 43](#page-42-0) [inicio desde el soporte multimedia](#page-43-0)  Drivers and Utilities (Controladores y utilidades), 44 [inicio desde la unidad de disco](#page-43-1)  duro, 44

[Dell Factory Image Restore, 60](#page-59-0)

[Dell, localizador de redes Wi-Fi](#page-10-0)  Catcher, 11 [DellConnect, 68](#page-67-1) diagnóstico [códigos de sonido, 32](#page-31-0) diagnósticos [Dell, 43](#page-42-0) [documentación, 63](#page-62-0) [Ayuda de Dell Latitude ON](#page-63-0)  Reader, 64 [Guía tecnológica de Dell, 64](#page-63-2) [Manual de servicio, 64](#page-63-3) documentation

**E**

encendido estado de los indicadores [luminosos de encendido, 45](#page-44-0) [solución de problemas, 45](#page-44-0)

[guía de Dell Latitude ON, 64](#page-63-4)

[especificaciones, 23](#page-22-0) [tarjeta inteligente, 24](#page-23-0)

[etiqueta de licencia, 65](#page-64-1)

[etiqueta de licencia de](#page-64-2)  Windows, 65

[Etiqueta de servicio, 63](#page-62-1)

[Express Service Code \(Código de](#page-62-2)  servicio rápido), 63

**F**

[Factory Image Restore, 59](#page-58-0)

#### **G**

[Guía de Dell Latitude ON, 64](#page-63-4) [Guía tecnológica de Dell, 64](#page-63-2)

# **I**

[información de asistencia, 64](#page-63-5) [información de seguridad, 64](#page-63-6) [información sobre ergonomía, 64](#page-63-7) [información sobre la garantía, 64](#page-63-8) [información sobre](#page-63-9)  normativas, 64

Internet [conexión, 16](#page-15-0) [configuración, 16](#page-15-1) [conmutador inalámbrico, 11](#page-10-0) [localizador de redes Wi-Fi](#page-10-0)  Catcher, 11

#### **L**

[localización de información, 63](#page-62-0) [Localizador de redes Dell Wi-Fi](#page-10-0)  Catcher, 11

#### **M**

[Manual de servicio, 64](#page-63-3)

memoria [solución de problemas, 47](#page-46-0) mensajes de error [códigos de sonido, 32](#page-31-0)

#### **N**

[Notebook System Software, 63](#page-62-3) [números de teléf., 73](#page-72-0)

## **O**

ordenador [especificaciones, 23](#page-22-0)

#### **P**

[ponerse en contacto con](#page-66-0)  [Dell, 67,](#page-66-0) [73](#page-72-0) problemas [restaurar al estado anterior, 57](#page-56-0)

#### **R**

redes [aspectos generales, 15](#page-14-1) [conexión, 15](#page-14-0) [conmutador inalámbrico, 11](#page-10-0) [localizador de redes Wi-Fi](#page-10-0)  Catcher, 11 reinstalación [controladores y utilidades, 54](#page-53-0) [software, 53](#page-52-2)

[Restaurar sistema, 56-](#page-55-0)[57](#page-56-0) restaurar sistema [habilitar, 59](#page-58-1)

#### **S**

[S.M.A.R.T, 42](#page-41-0)

sistema operativo [Dell Factory Image Restore, 59](#page-58-2) [reinstalación, 64](#page-63-10) [restaurar sistema, 56](#page-55-0) [soporte, 61](#page-60-0) software [actualizaciones, 50](#page-49-0) [problemas, 49](#page-48-0) [reinstalación, 53](#page-52-2) [solución de problemas, 48-](#page-47-0)[49](#page-48-1) [solución de problemas, 31,](#page-30-0) 64 [compatibilidad de programas](#page-48-0)  y Windows, 49 [Dell Diagnostics, 43](#page-42-0) [el equipo no responde, 48](#page-47-1) [el programa no responde, 48](#page-47-1) [encendido, 45](#page-44-0) estado de los indicadores [luminosos de encendido, 45](#page-44-0) [indicadores luminosos de](#page-30-1)  encendido, 31 [memoria, 47](#page-46-0) [mensajes de error, 33](#page-32-0) [pantalla azul, 49](#page-48-2) [restaurar al estado anterior, 56-](#page-55-0)[57](#page-56-0) [software, 48-](#page-47-1)[49](#page-48-0) [sugerencias, 45](#page-44-1)

[soporte, 67](#page-66-0) [asistencia técnica y servicio al](#page-67-0)  cliente, 68 [DellConnect, 68](#page-67-1) [Operating System \(Sistema](#page-63-10)  operativo), 64 [regional, 68](#page-67-2) [servicios en línea, 68](#page-67-2) soporte multimedia [Drivers and Utilities](#page-62-4)  (Controladores y utilidades), 63 [Soporte multimedia Drivers and](#page-53-2)  Utilities (Controladores [y utilidades\), 55,](#page-53-2) [63](#page-62-4) [Dell Diagnostics \(Diagnóstico de](#page-42-0)  Dell), 43

[soporte Operating System](#page-63-10)  (Sistema operativo), 64

# **T**

[términos y condiciones, 64](#page-63-11) [transferencia de información](#page-17-0)  a un equipo nuevo, 18

## **V**

vista [frontal, 7](#page-6-0) [posterior, 9](#page-8-0) [vista frontal, 7](#page-6-0) [vista posterior, 9](#page-8-0)

#### **W**

Windows Vista [Asistente para compatibilidad de](#page-48-0)  programas, 49 [Dell Factory Image](#page-58-2)  [Restore, 59-](#page-58-2)[60](#page-59-0) [desinstalación del controlador de](#page-53-3)  dispositivo, 54 [reinstalación, 64](#page-63-10) [Restaurar sistema, 56-](#page-55-0)[57](#page-56-0) [volver a una versión de controlador](#page-53-3)  de dispositivo anterior, 54 Windows XP [Asistente para transferencia de](#page-17-0)  archivos y configuraciones, 18 [configuración de la conexión](#page-16-0)  a Internet, 17 [desinstalación del controlador de](#page-53-4)  dispositivo, 54 [reinstalación, 64](#page-63-10) [Restaurar sistema, 56-](#page-55-0)[57](#page-56-0) [volver a una versión de controlador](#page-53-4)  [de dispositivo anterior, 54](#page-53-4)